# **Modéliser une plateforme dans Mensura Génius et l'importer dans Revit**

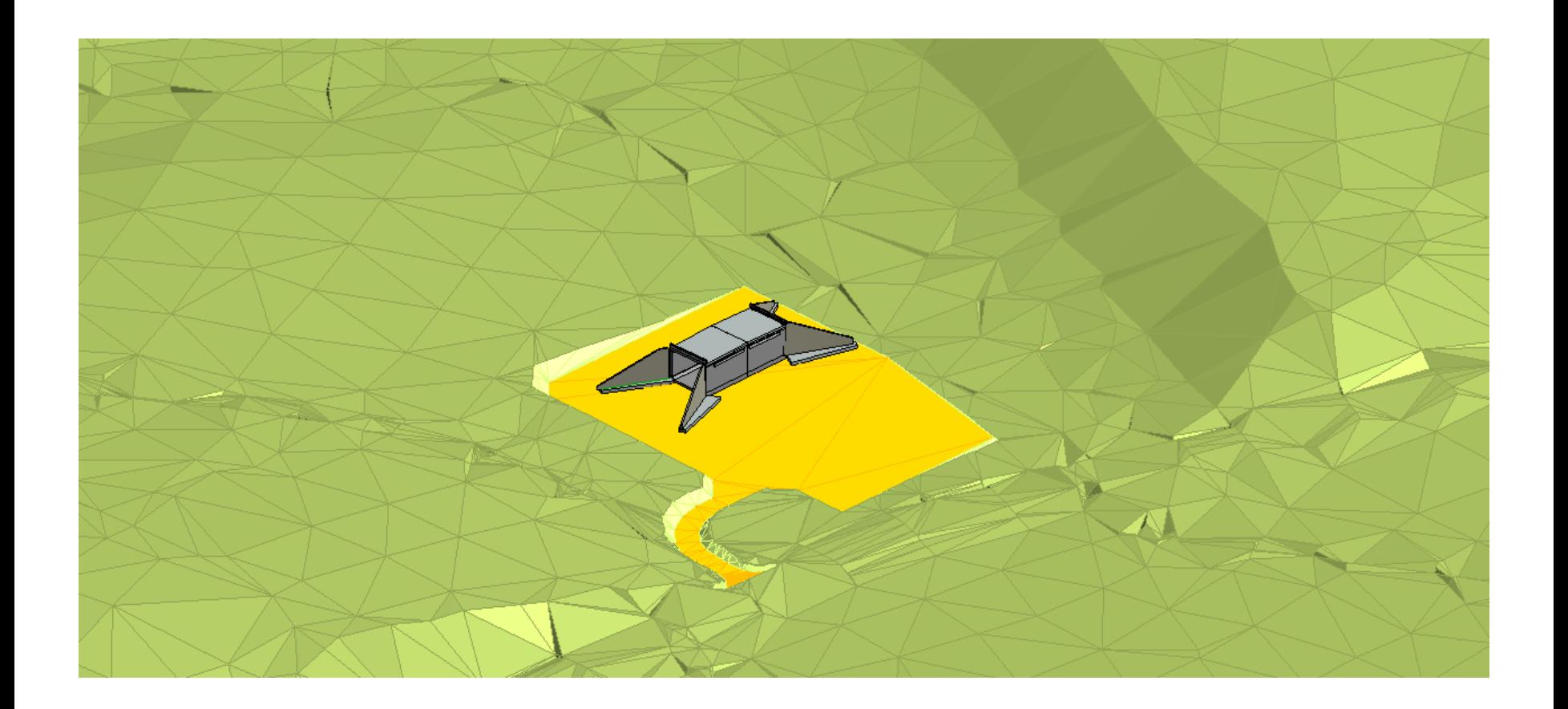

# **Modéliser une plateforme dans Mensura Génius et l'importer dans Revit**

*Avant d'effectuer la modélisation de la plateforme dans Mensura Génius, il est nécessaire, d'avoir effectué au préalable la modélisation de l'OA 450 dans Revit , afin de pouvoir lier le fichier plateforme dans Revit.*

#### **Sommaire :**

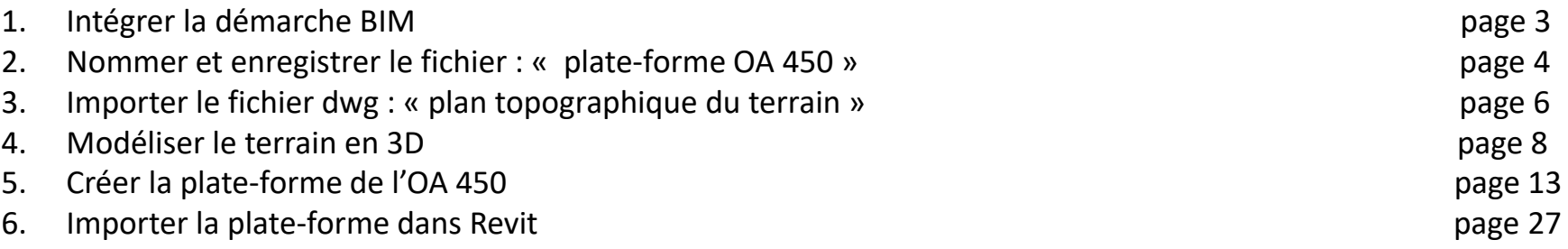

### **1. Intégrer la démarche BIM**

*Afin d'intégrer la démarche BIM* (Building Information Modeling), une maquette numérique sera réalisée en tenant compte des logiciels métiers de chacun des intervenants intégrés au projet déviation de Gimont :

Le géomètre : fournira **le relevé du terrain naturel** et de l'état des lieux (fichier en dwg),

L'entreprise de travaux publics : fournira la maquette numérique de **réalisation de l'ouvrage OA 450** (fichier Revit),

L'entreprise de terrassement : fournira la maquette numérique de la **plate-forme de terrassement** pour la réalisation de l'OA 450 (fichier Mensura Génius).

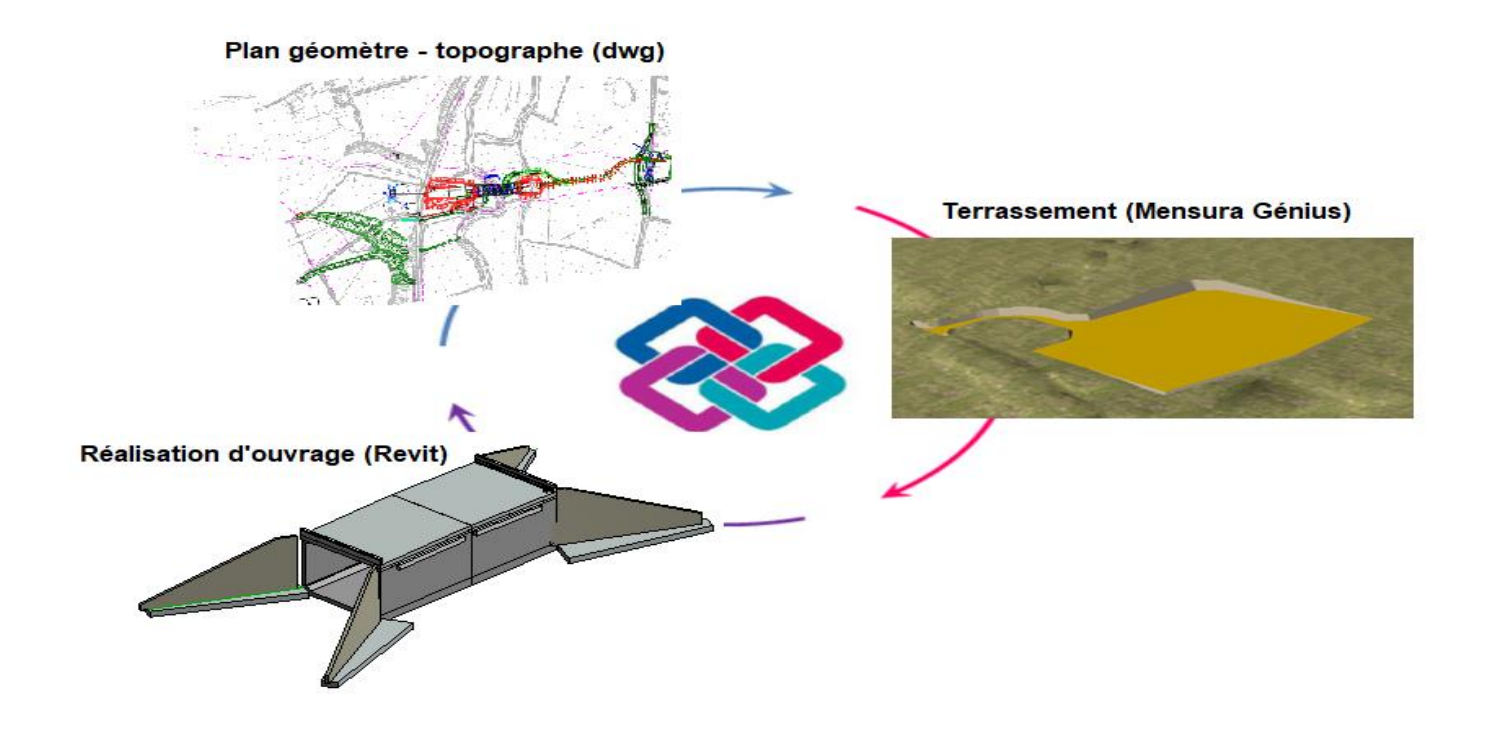

#### **2. Nommer et enregistrer le fichier : « plate-forme OA 450 »**

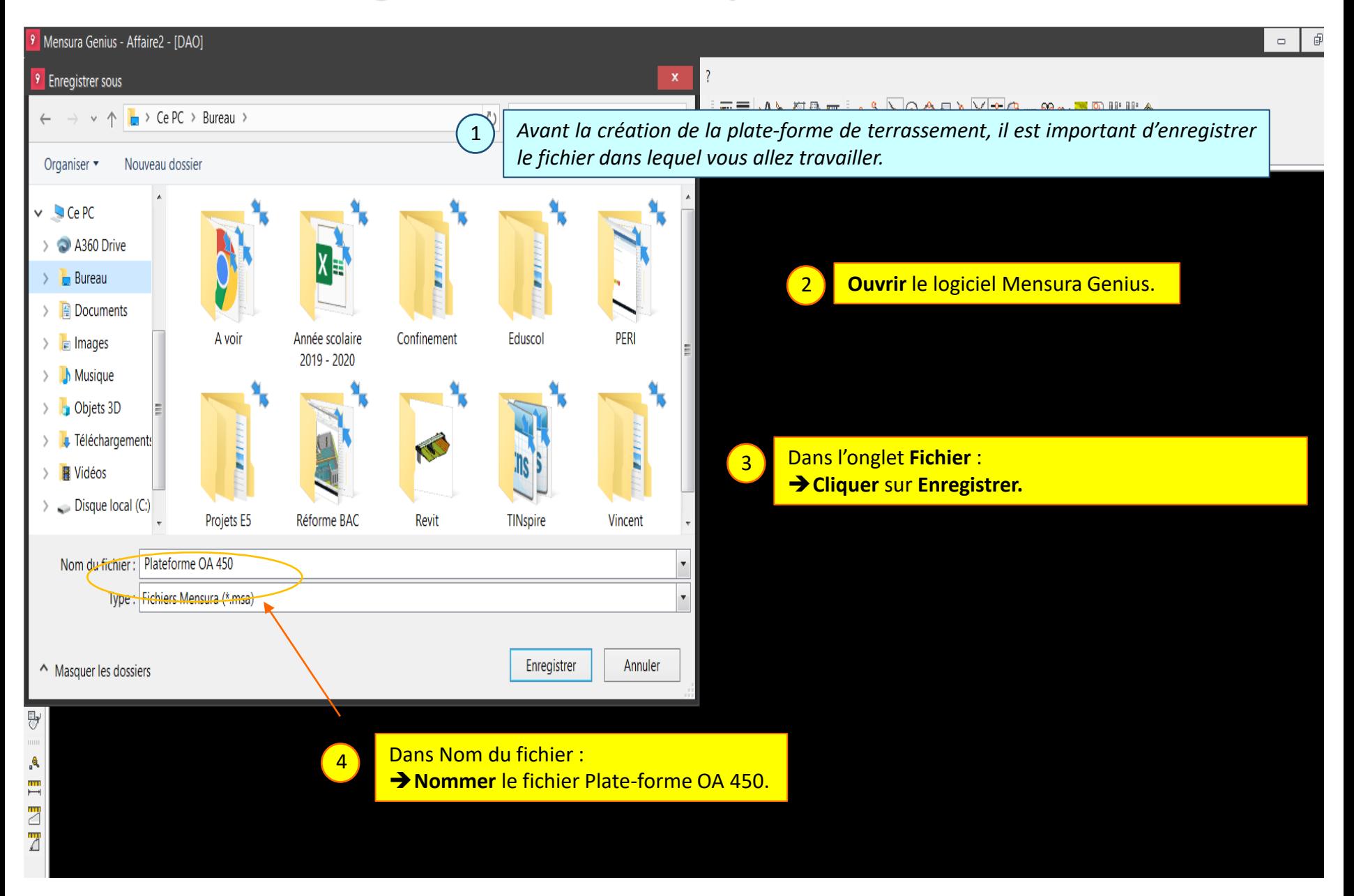

#### Lycée D. Diderot Page 4 Tuto échange Mensura Génius - Revit

#### **2. Nommer et enregistrer le fichier : « plate-forme OA 450 »**

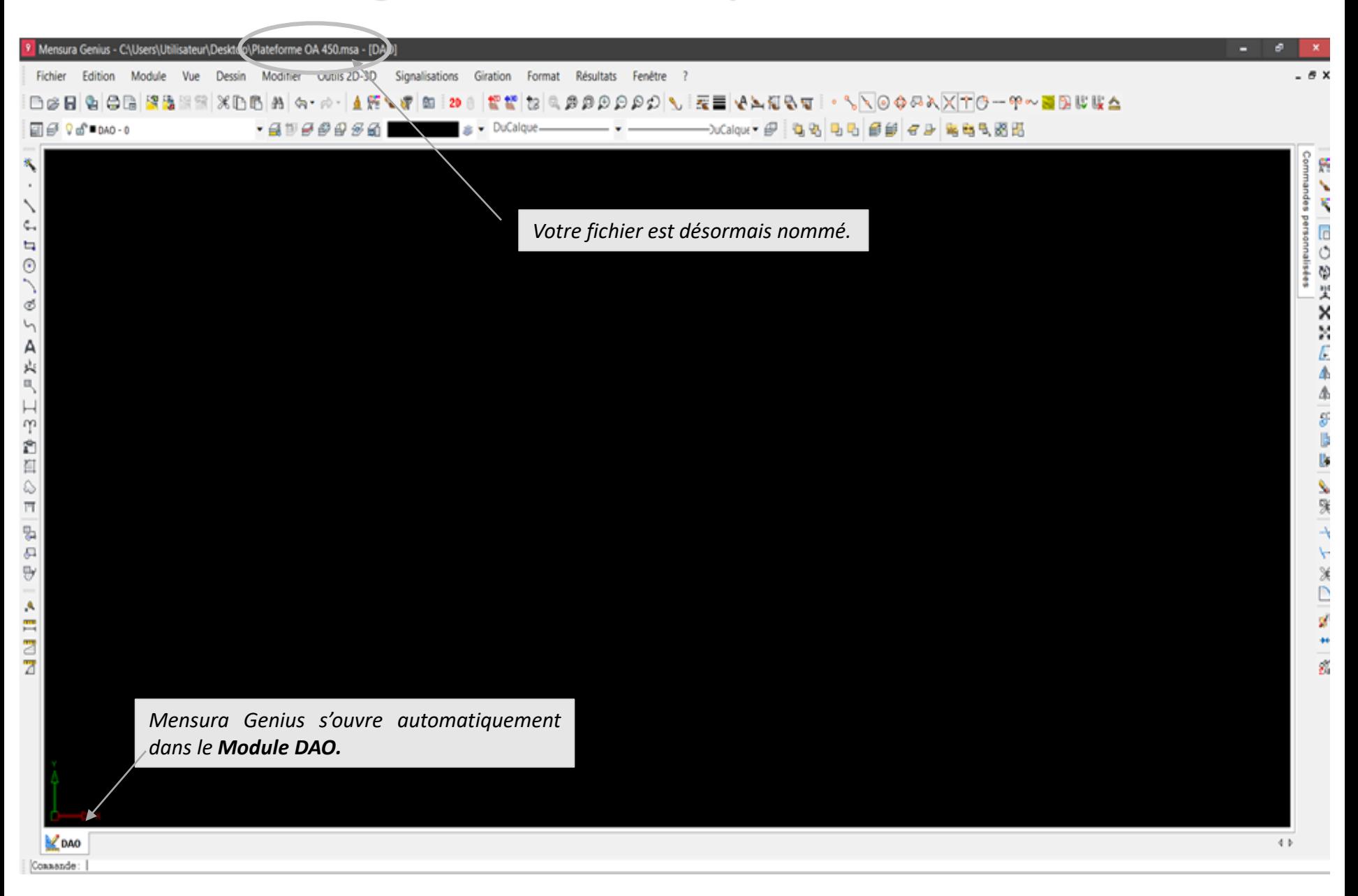

#### Lycée D. Diderot Page 5 Tuto échange Mensura Génius - Revit

## **3. Importer le fichier dwg : « plan topographique du terrain"**

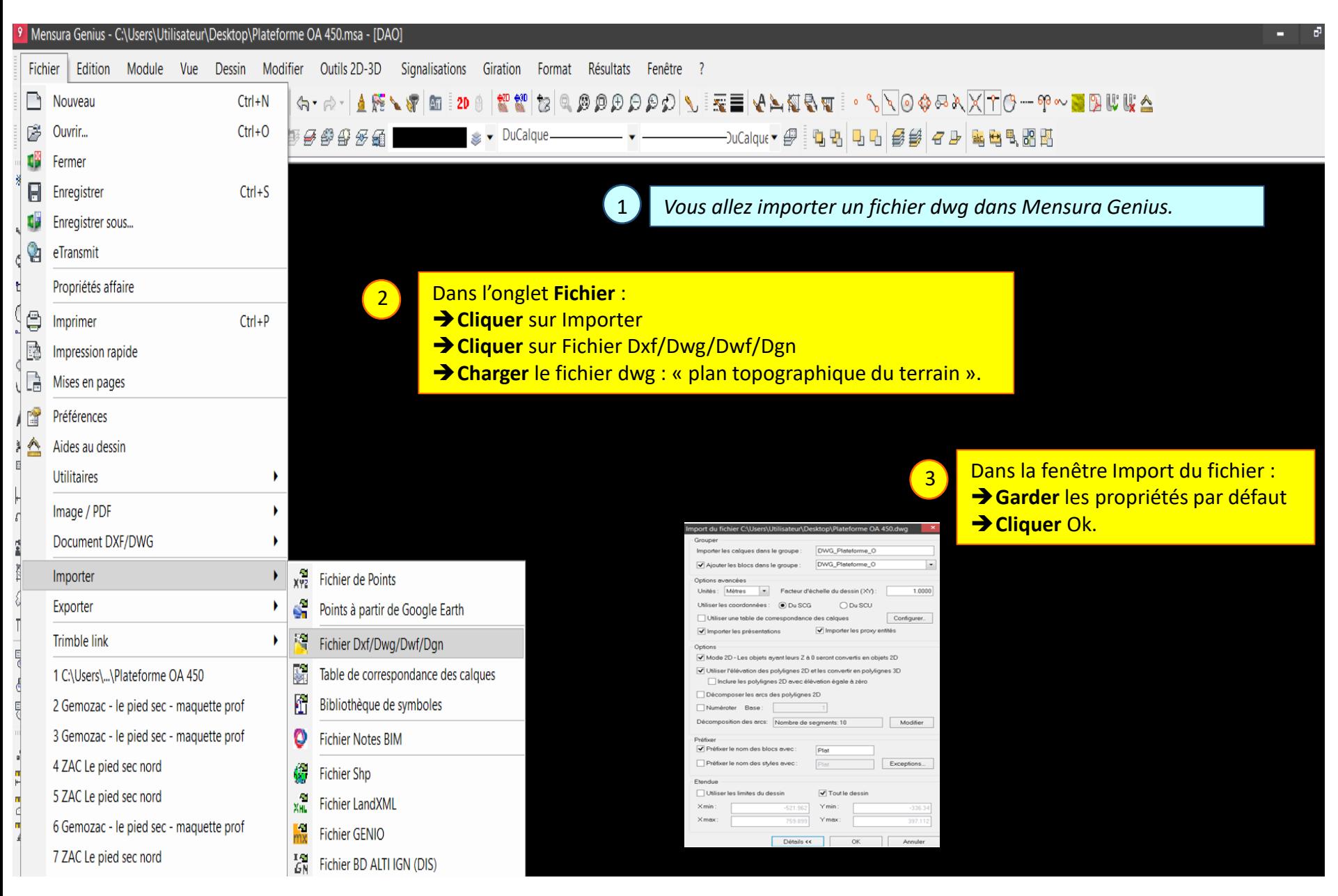

#### Lycée D. Diderot Page 6 Tuto échange Mensura Génius - Revit

### **3. Importer le fichier dwg : « plan topographique du terrain"**

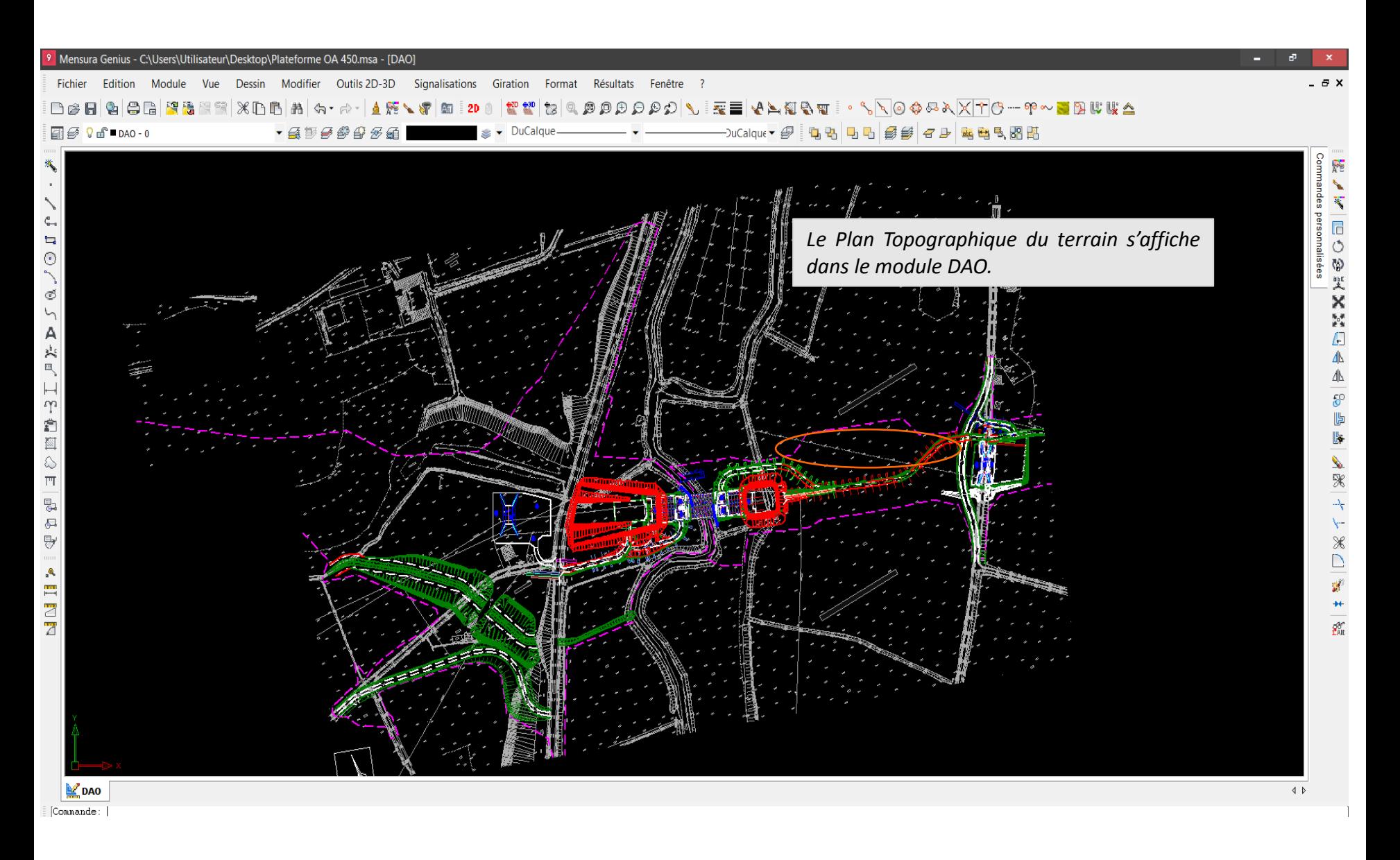

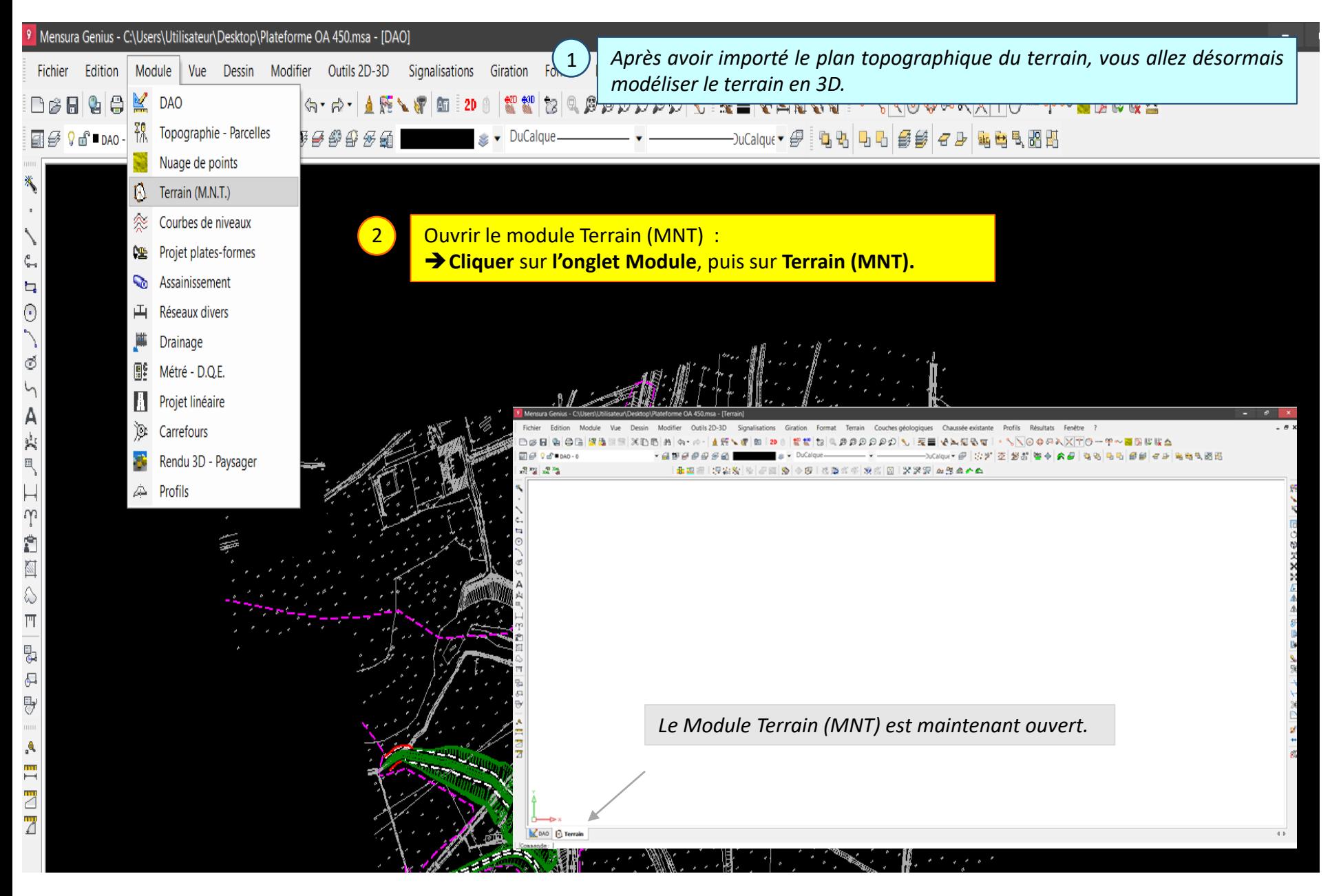

#### Lycée D. Diderot Page 8 Tuto échange Mensura Génius - Revit

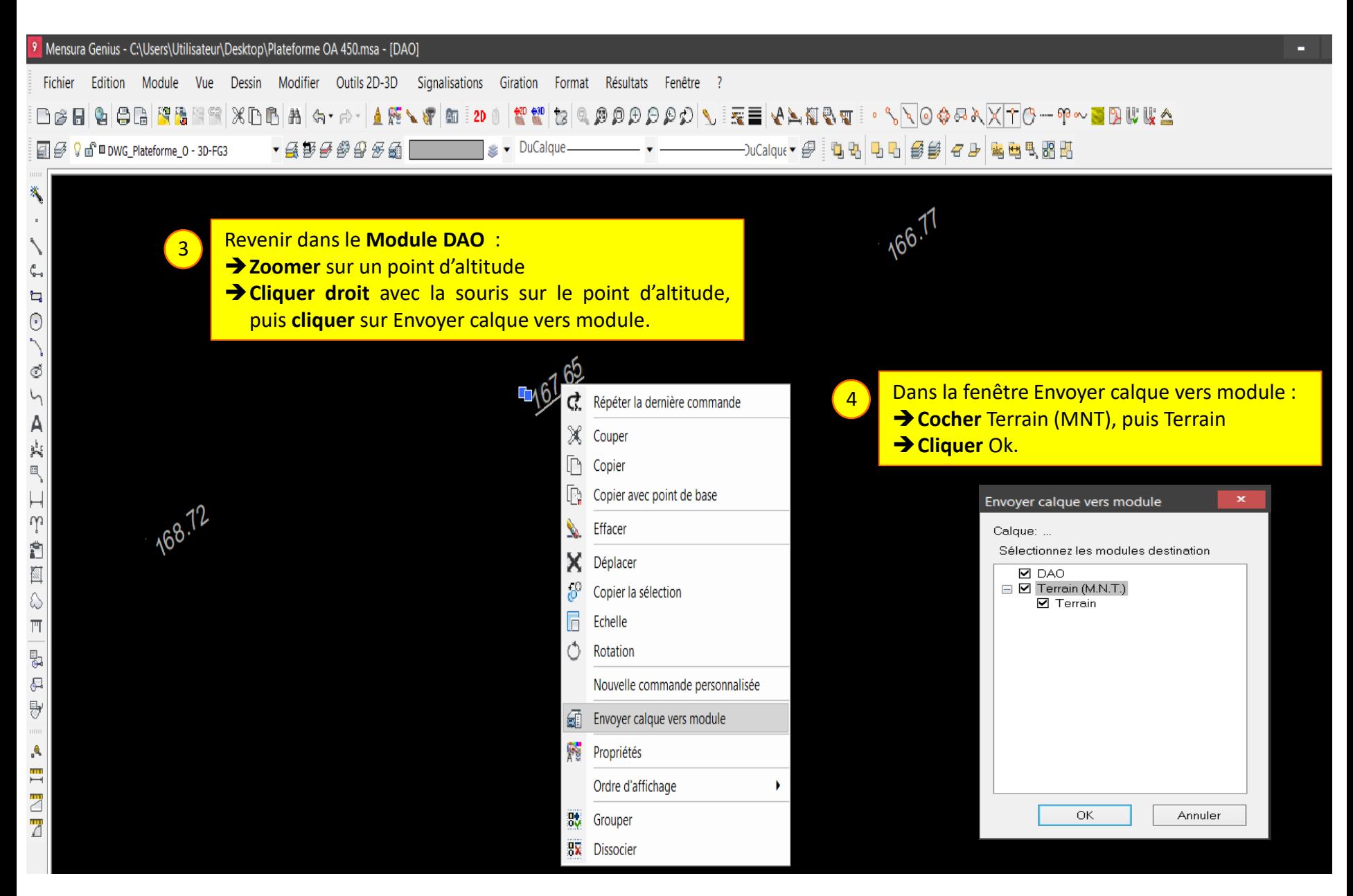

#### Lycée D. Diderot Page 9 Tuto échange Mensura Génius - Revit

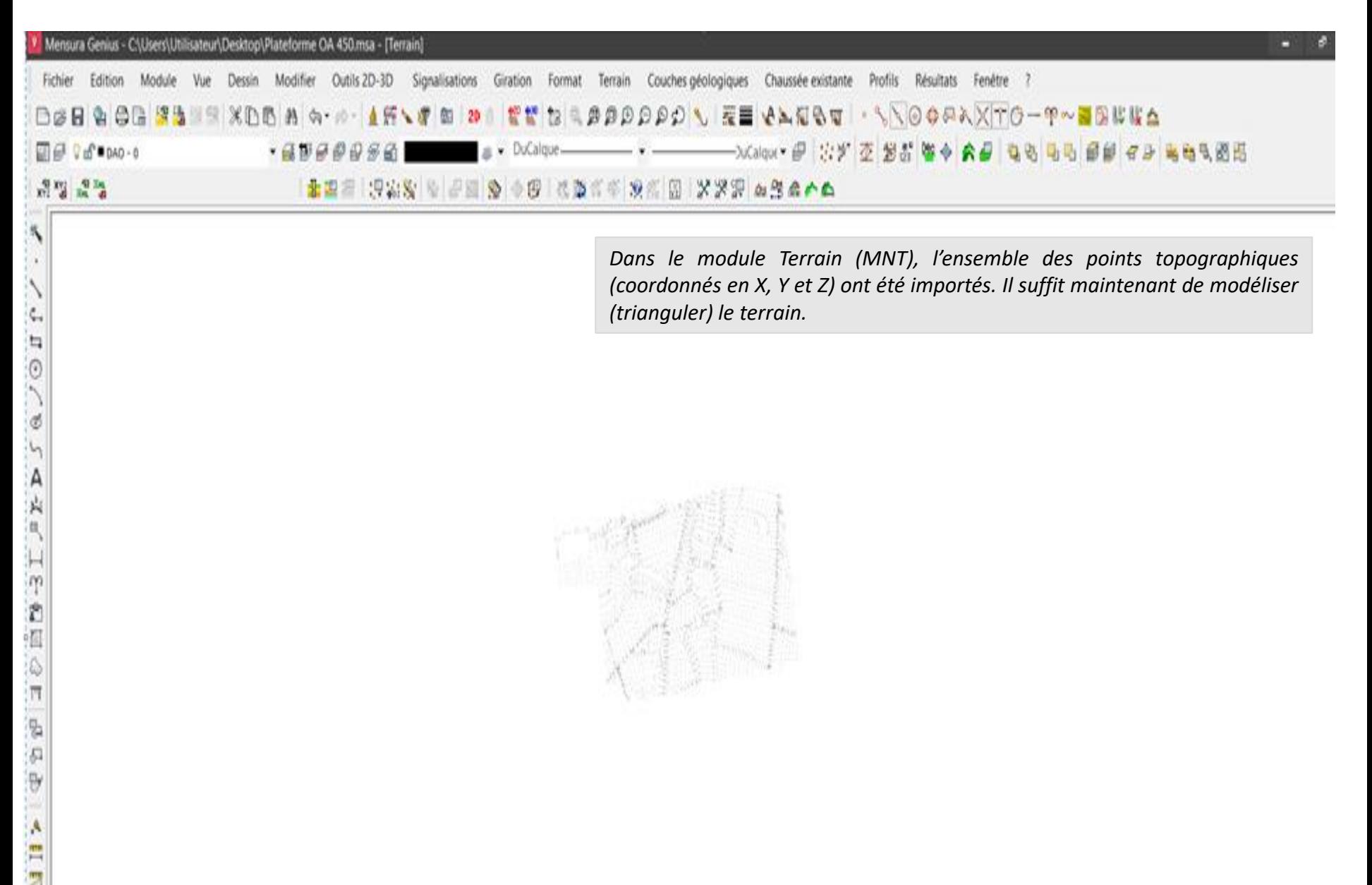

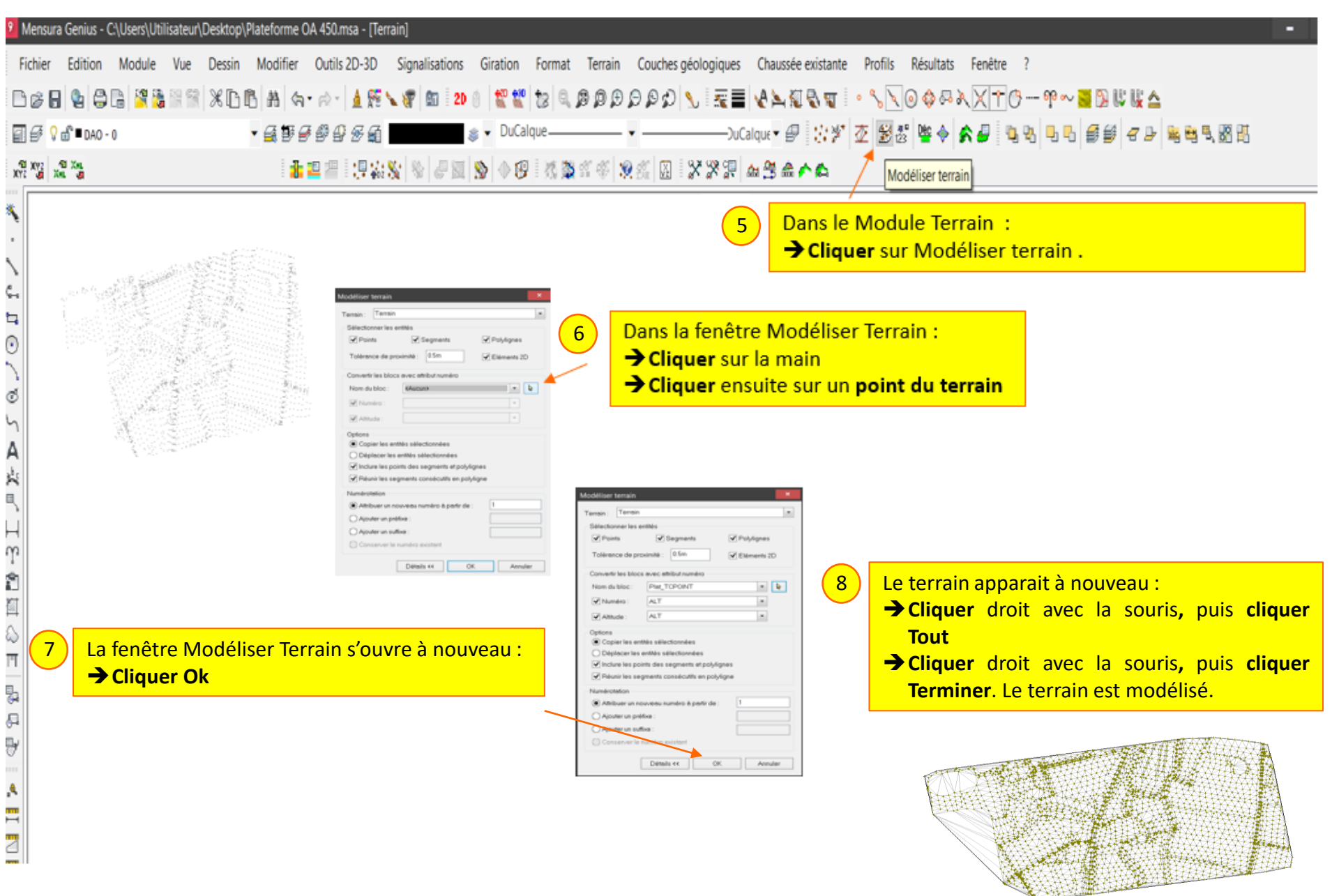

#### Lycée D. Diderot **Tuto Revit – Réaliser un coffrage vertical avec Revit** Page 11

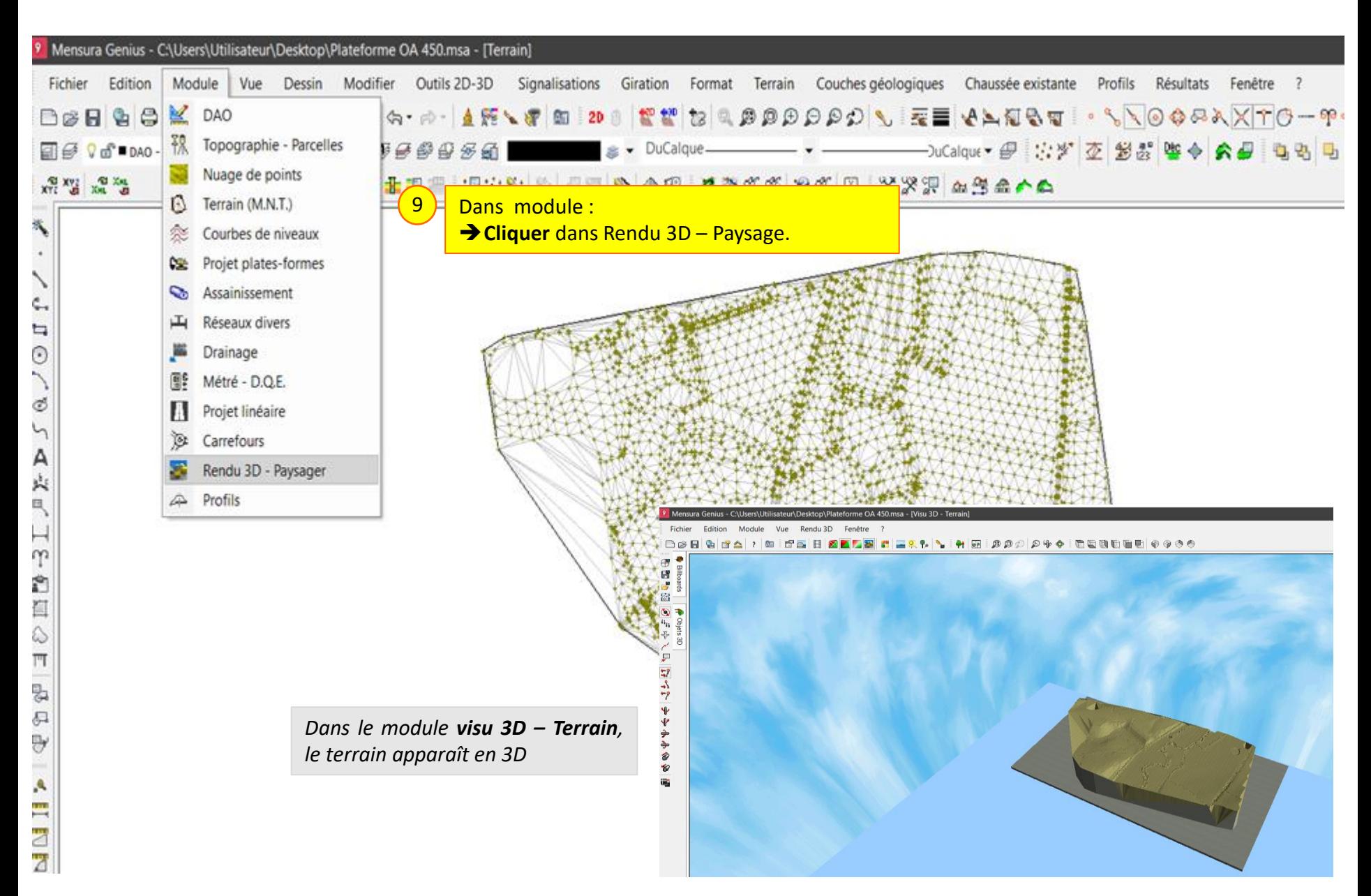

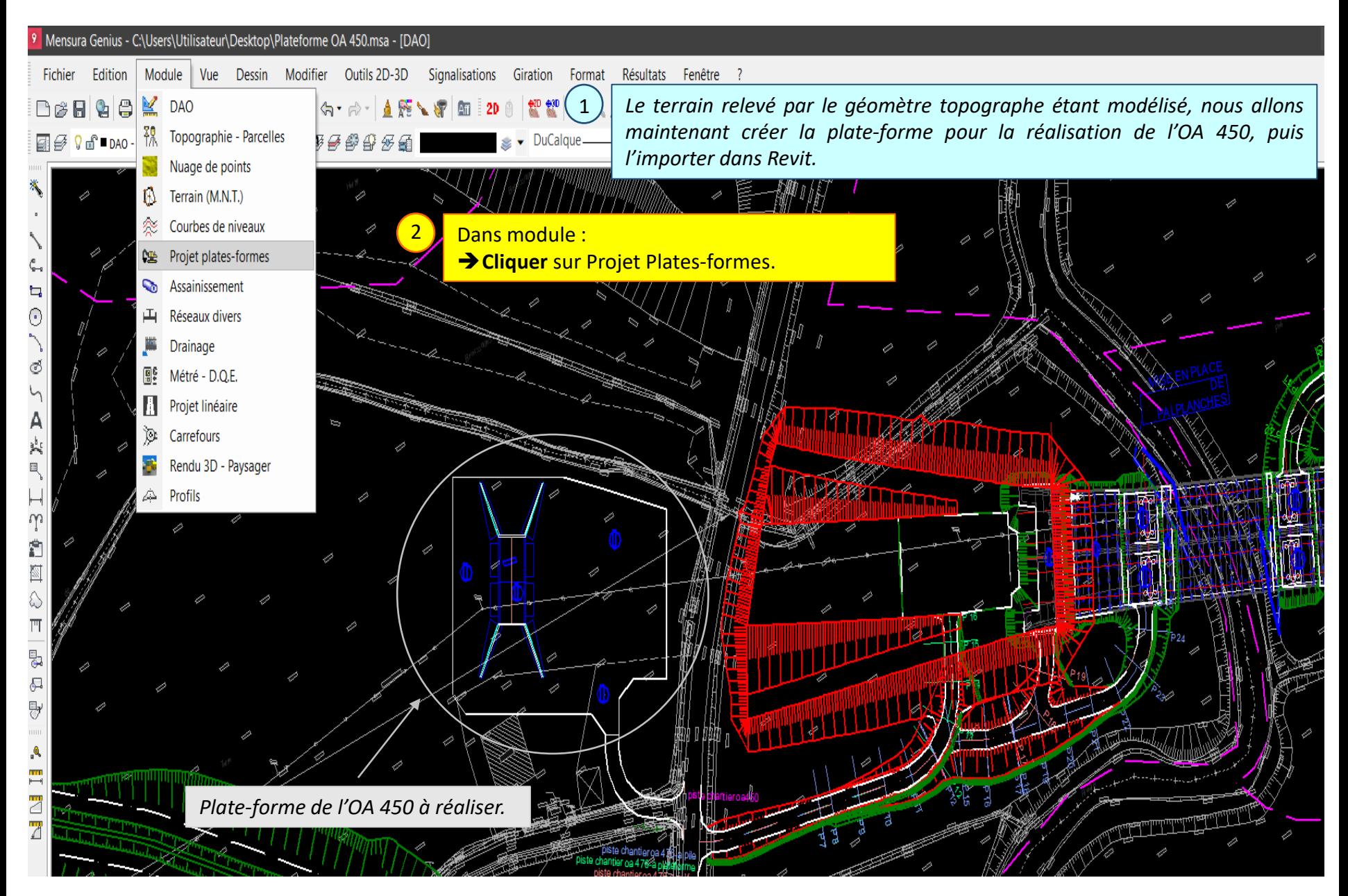

#### Lycée D. Diderot Page 13 Tuto échange Mensura Génius - Revit

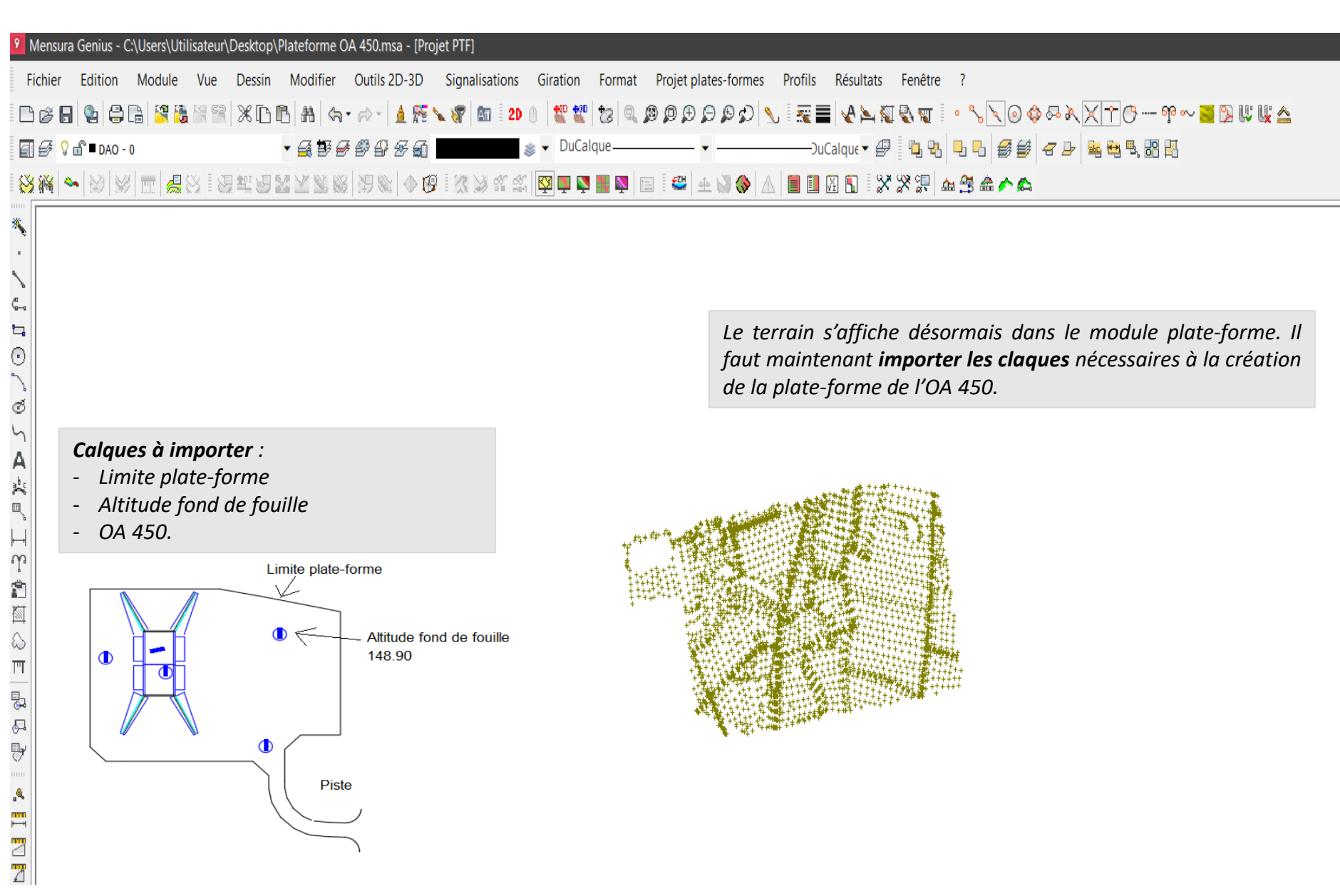

#### Tuto échange Mensura Génius - Revit

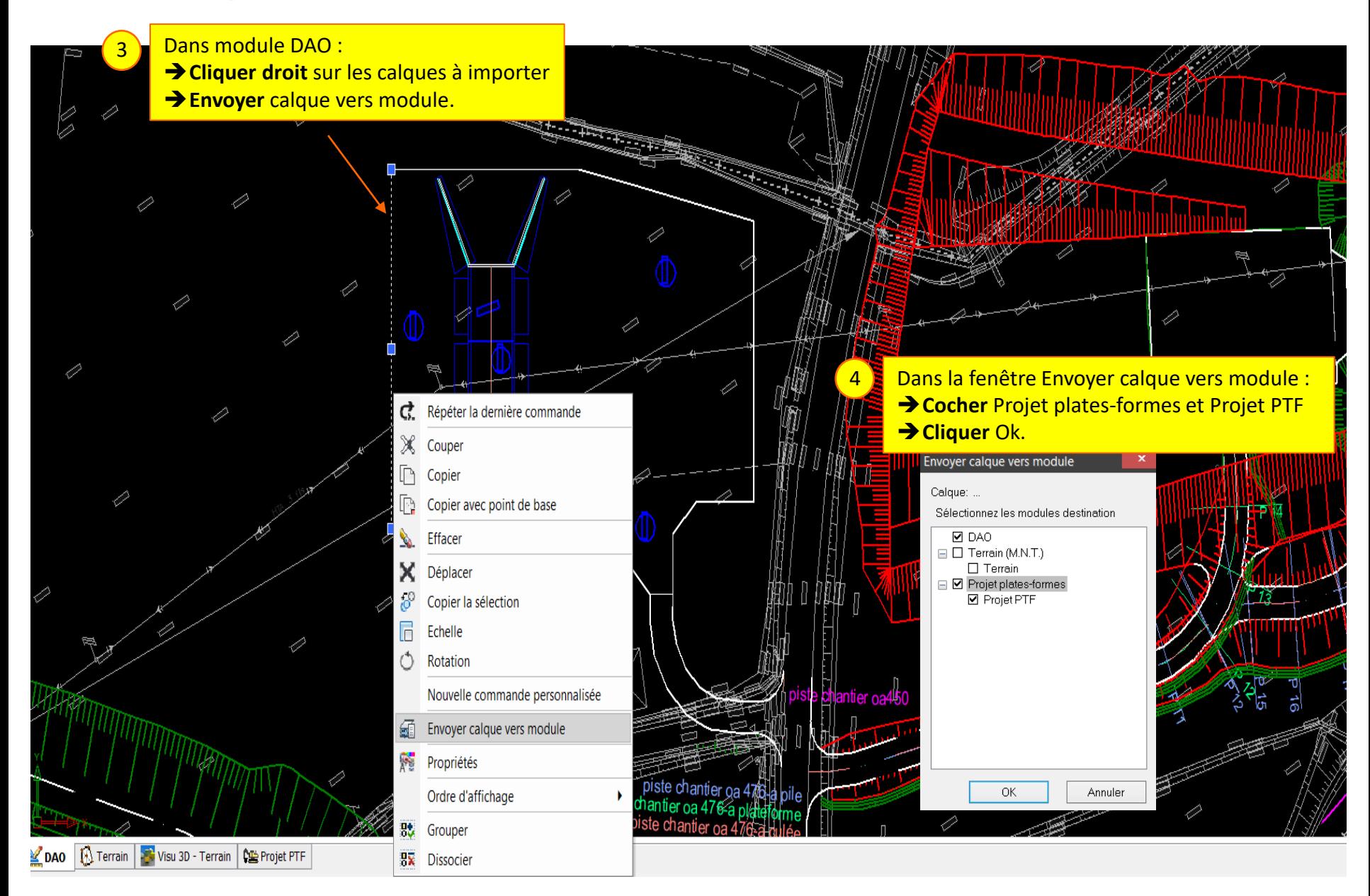

#### Lycée D. Diderot

#### Tuto échange Mensura Génius - Revit

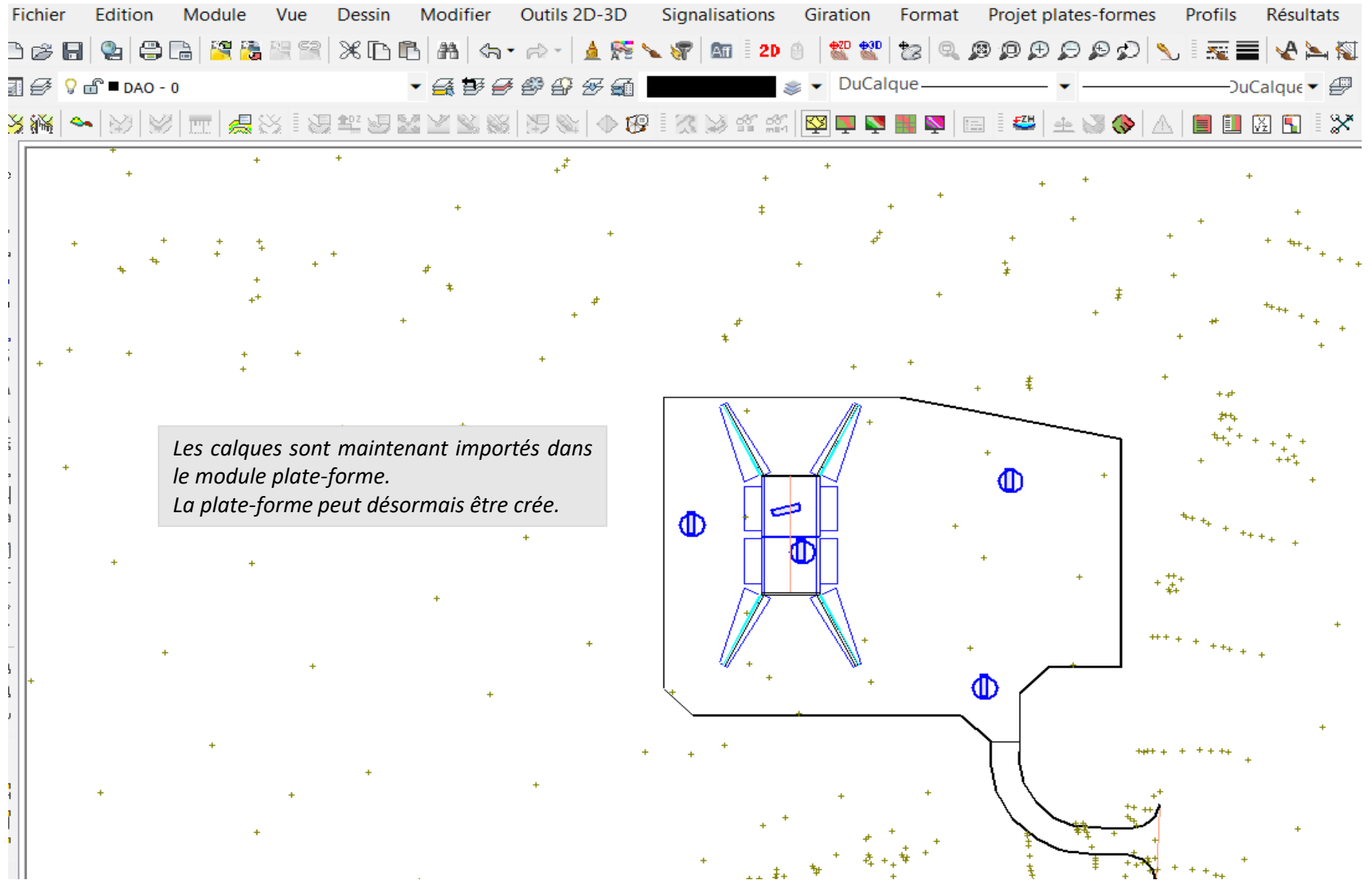

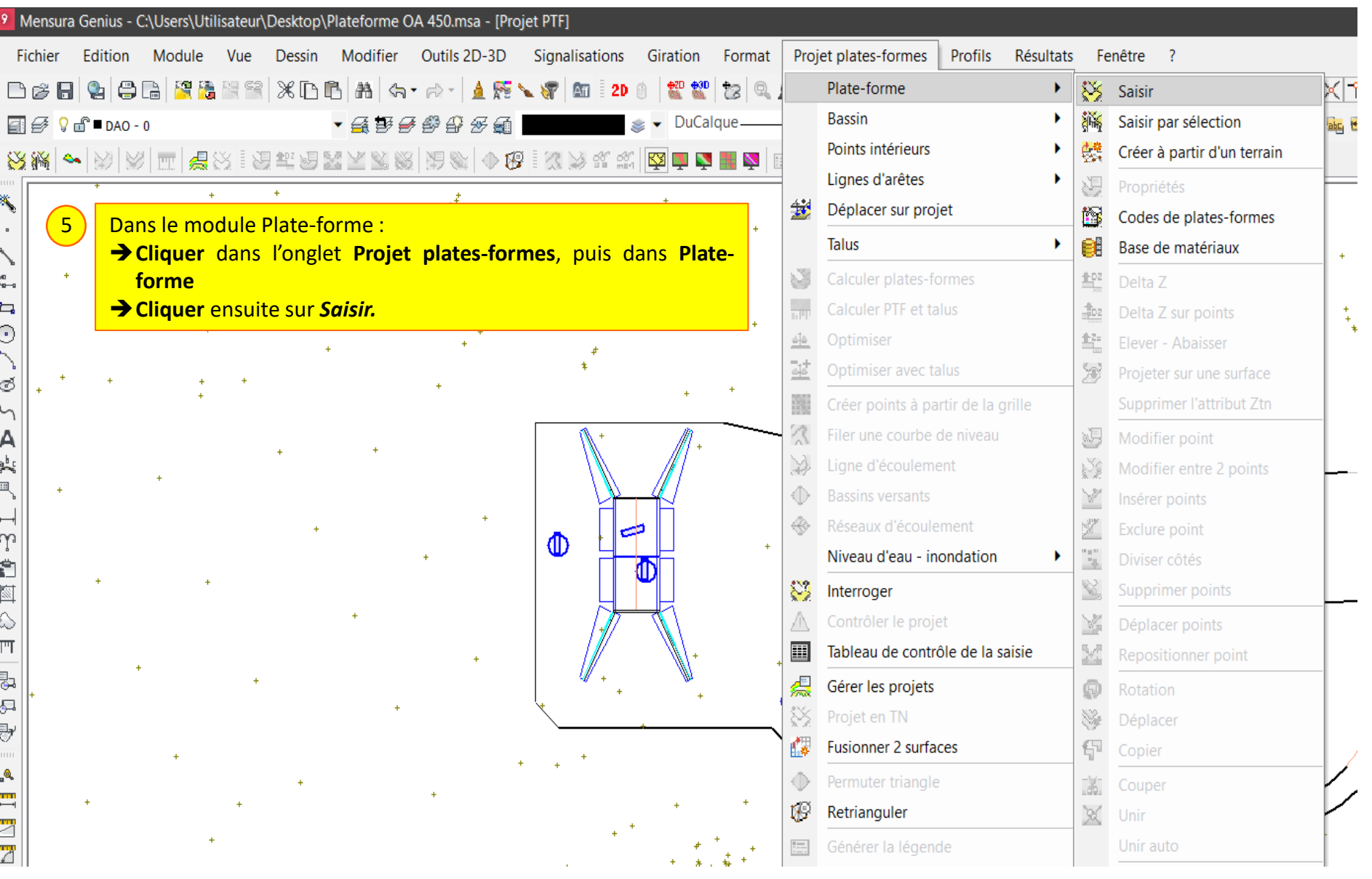

Lycée D. Diderot

J.

#### Tuto échange Mensura Génius - Revit

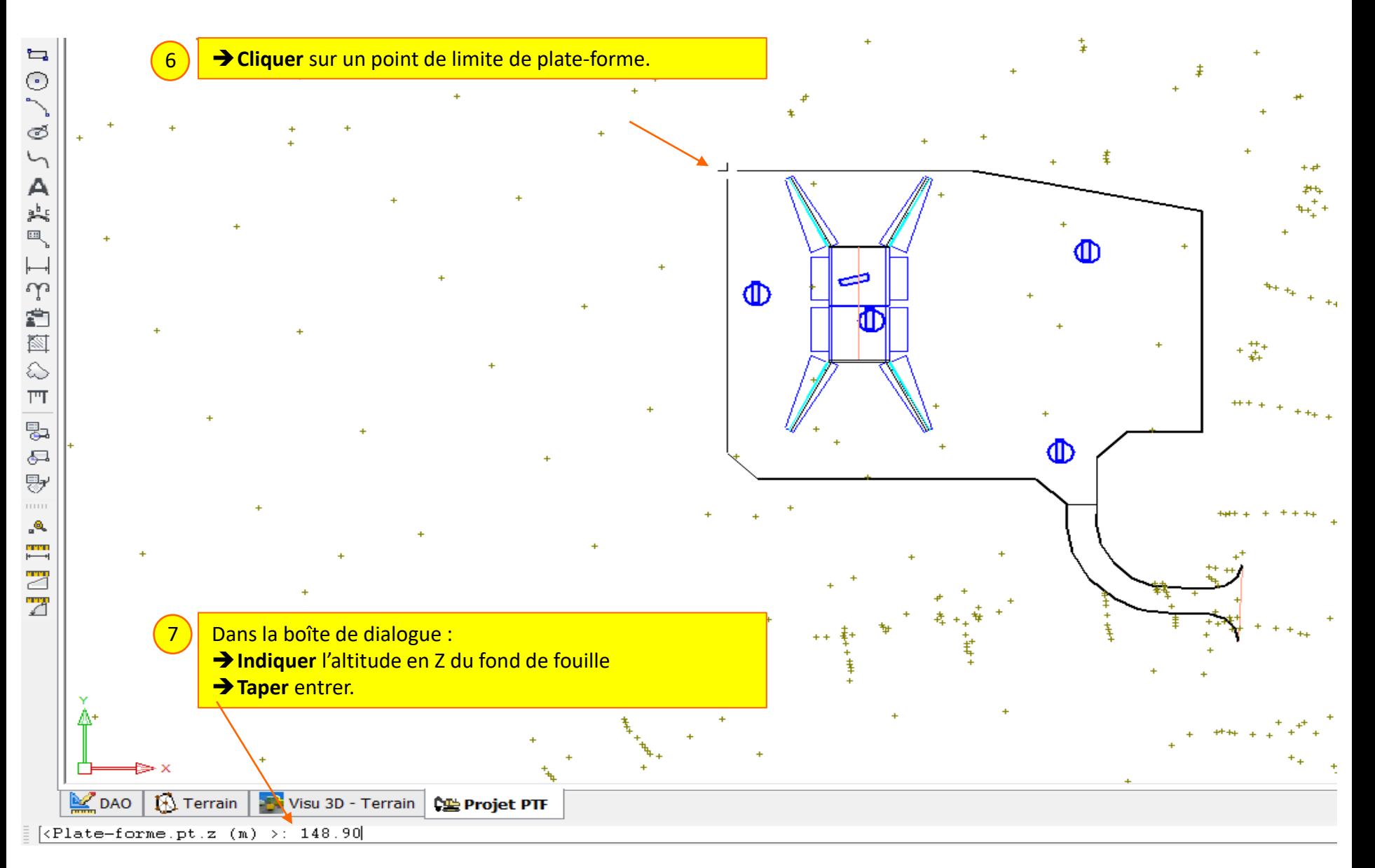

#### Lycée D. Diderot

#### Tuto échange Mensura Génius - Revit

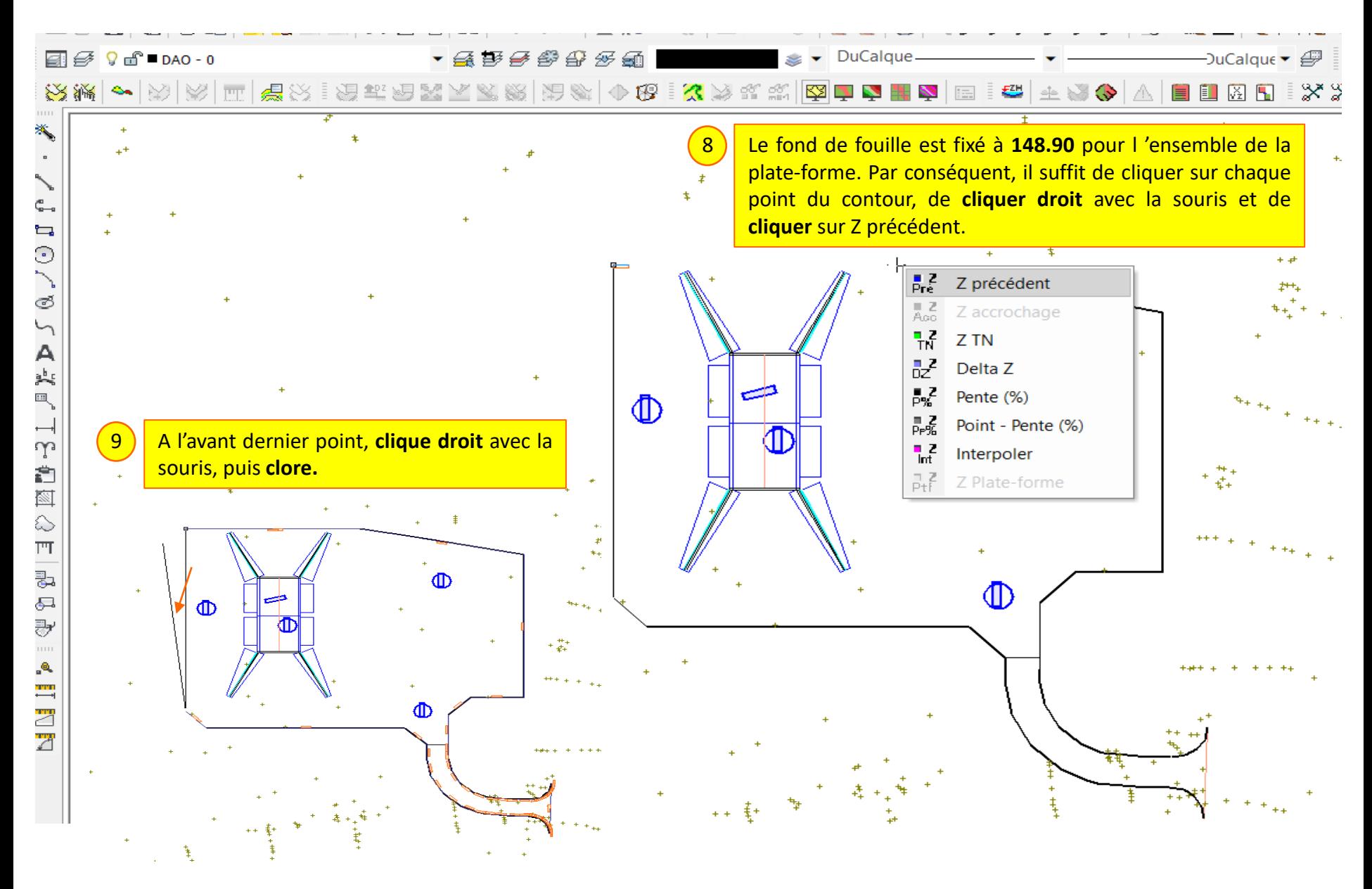

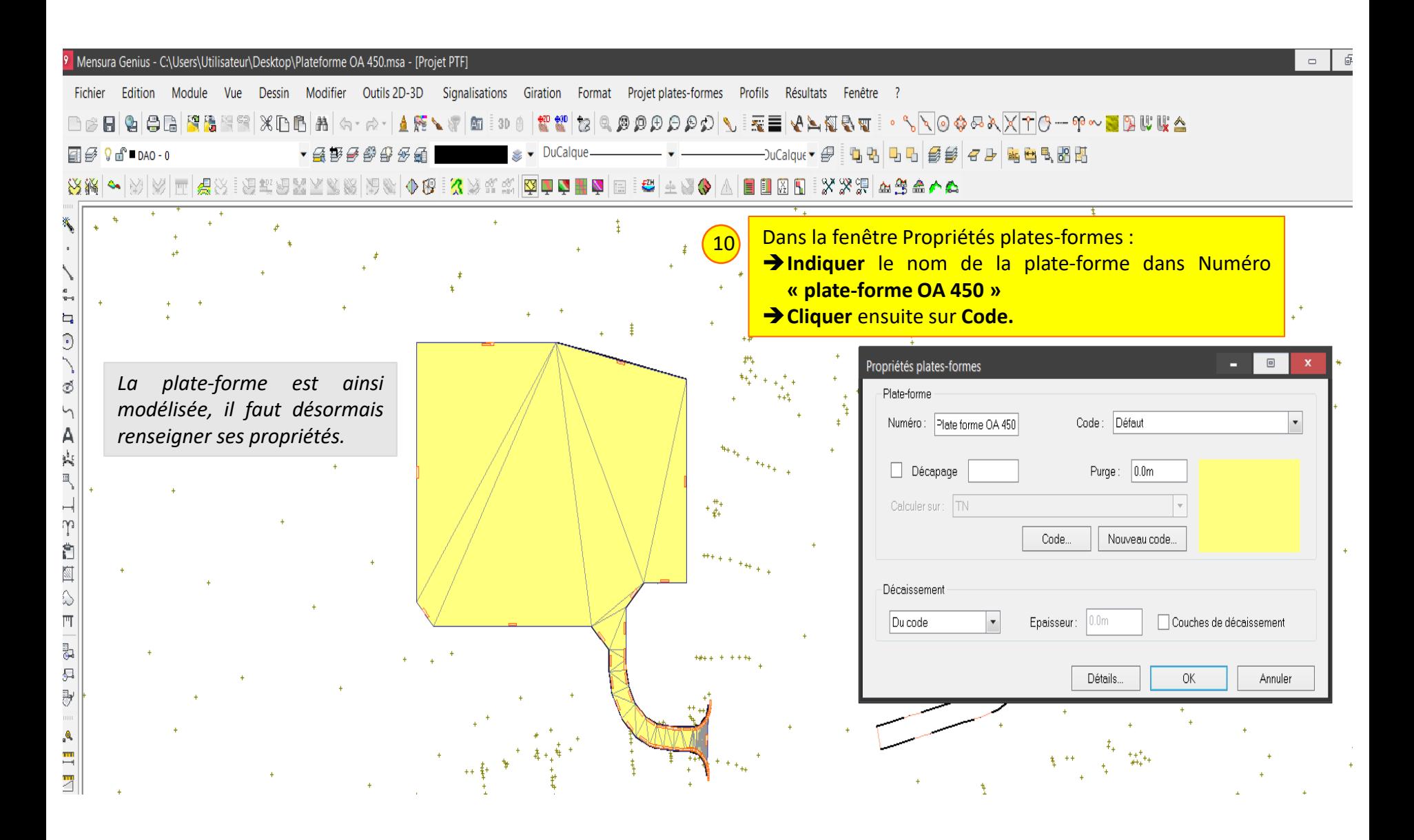

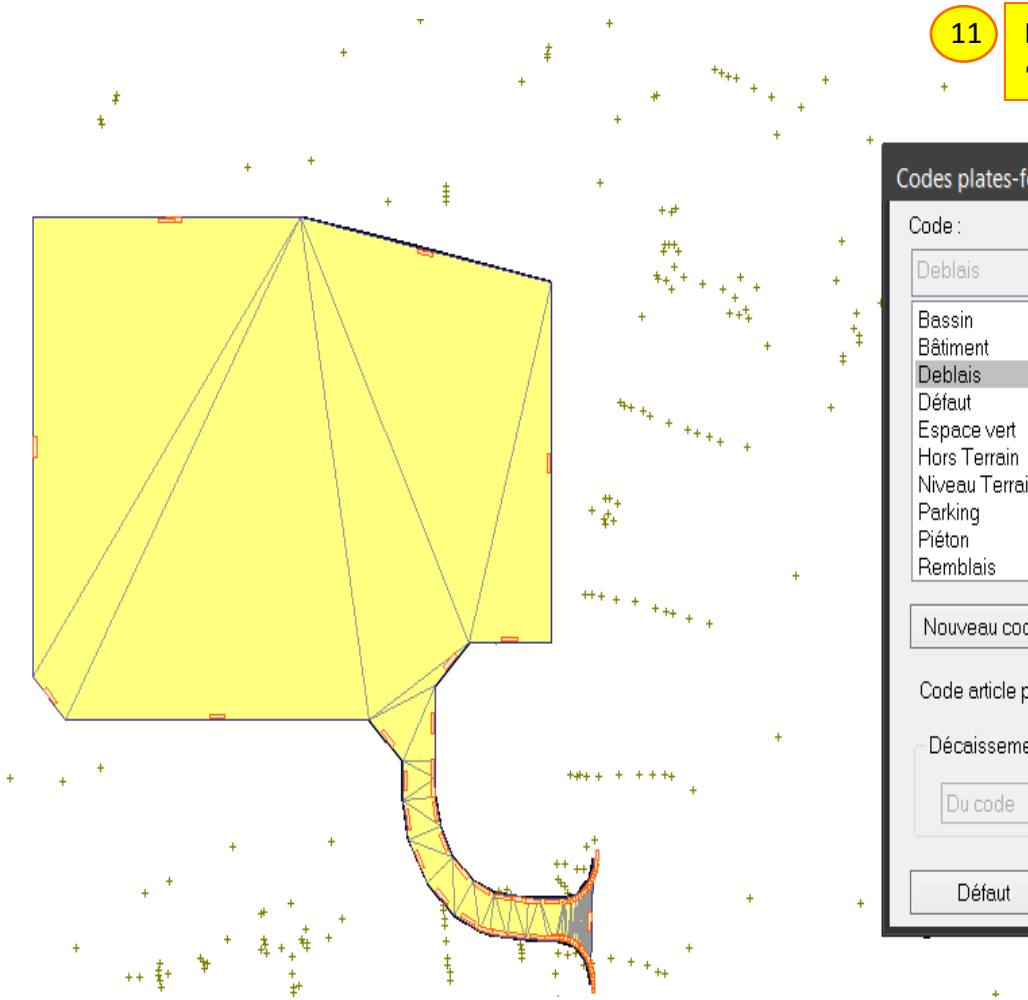

Dans la fenêtre Codes plates-formes : Sélectionner Déblais, puis Ok.

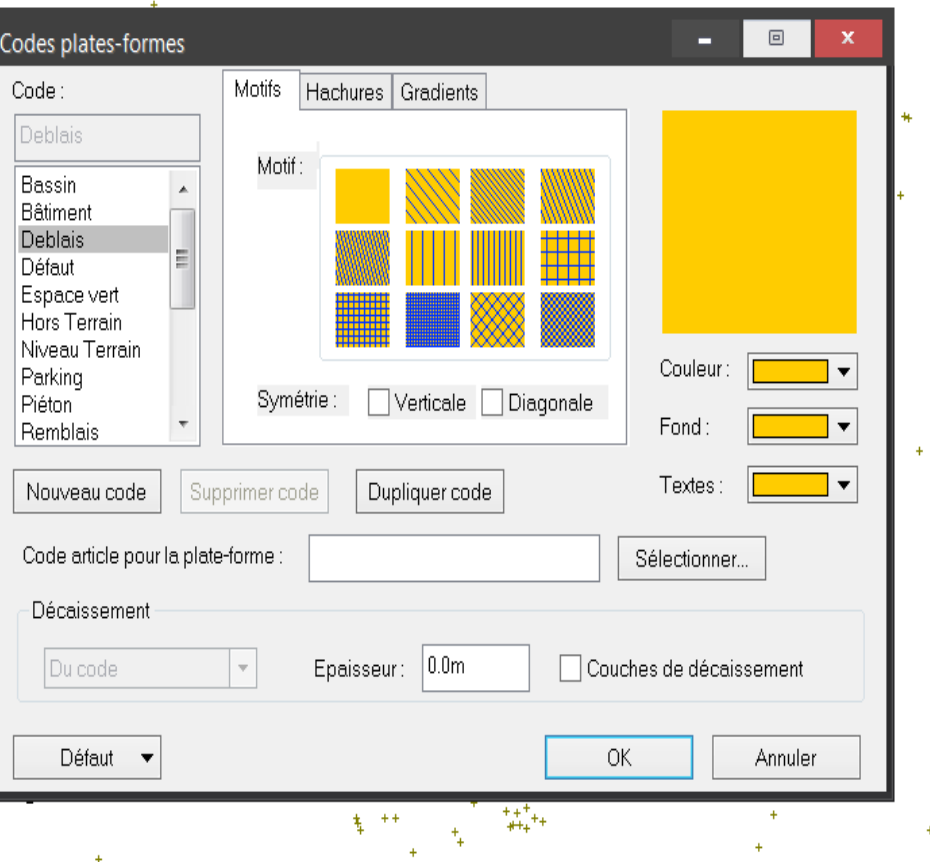

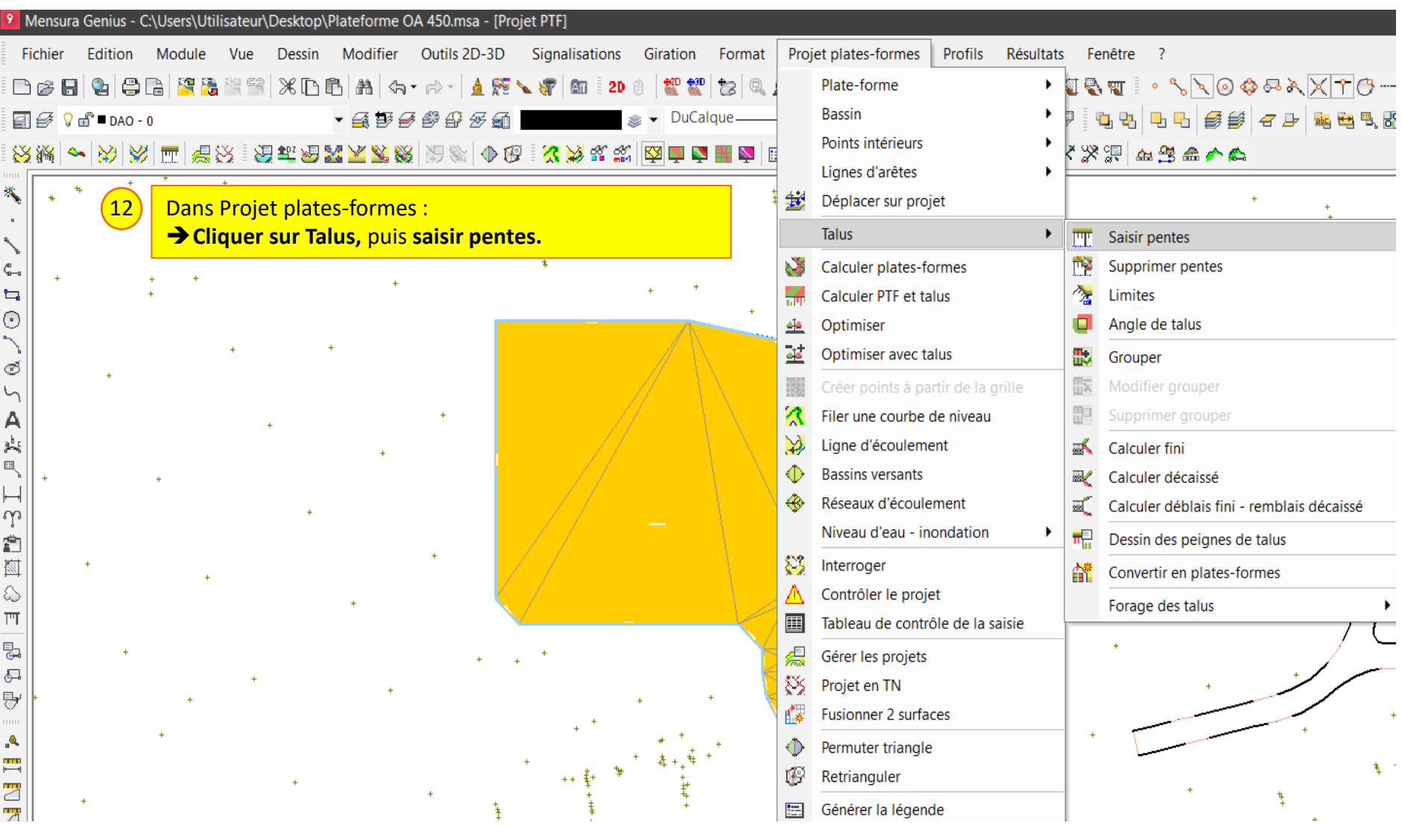

#### Tuto échange Mensura Génius - Revit

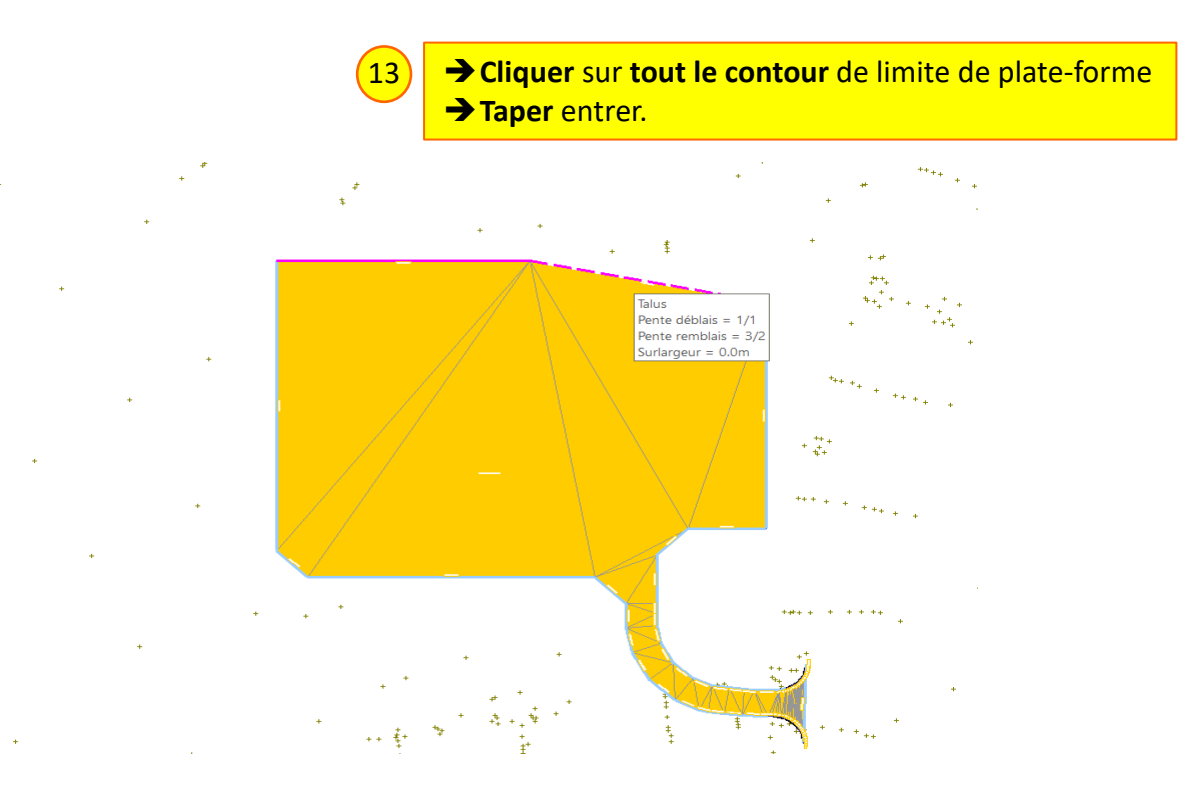

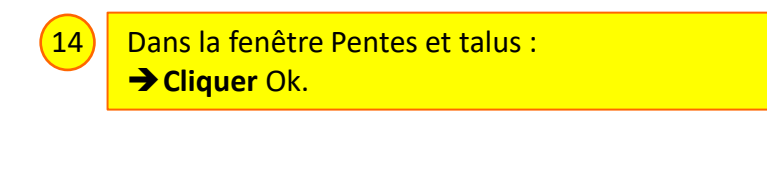

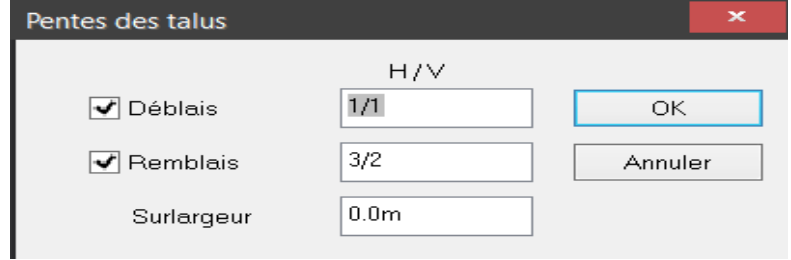

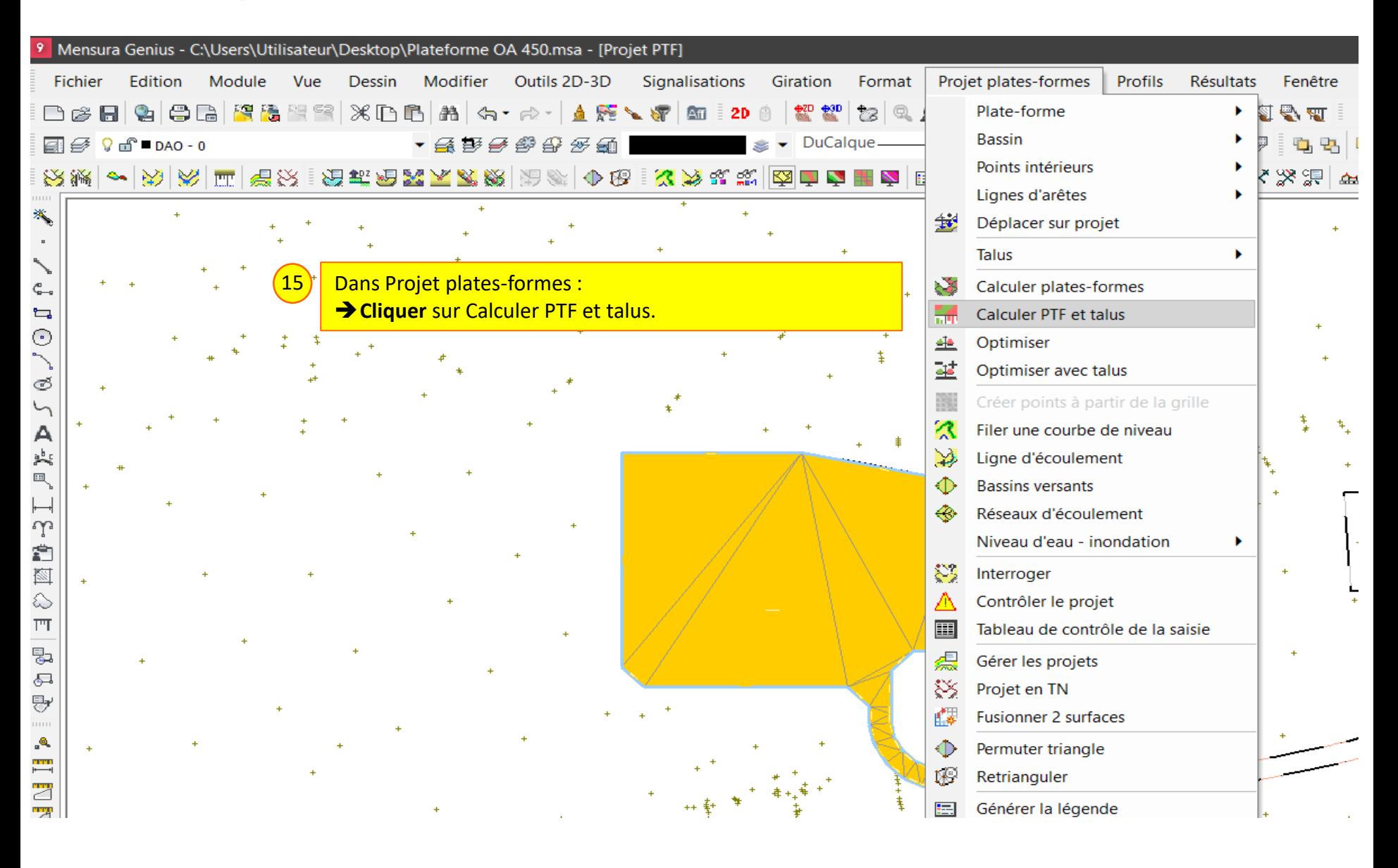

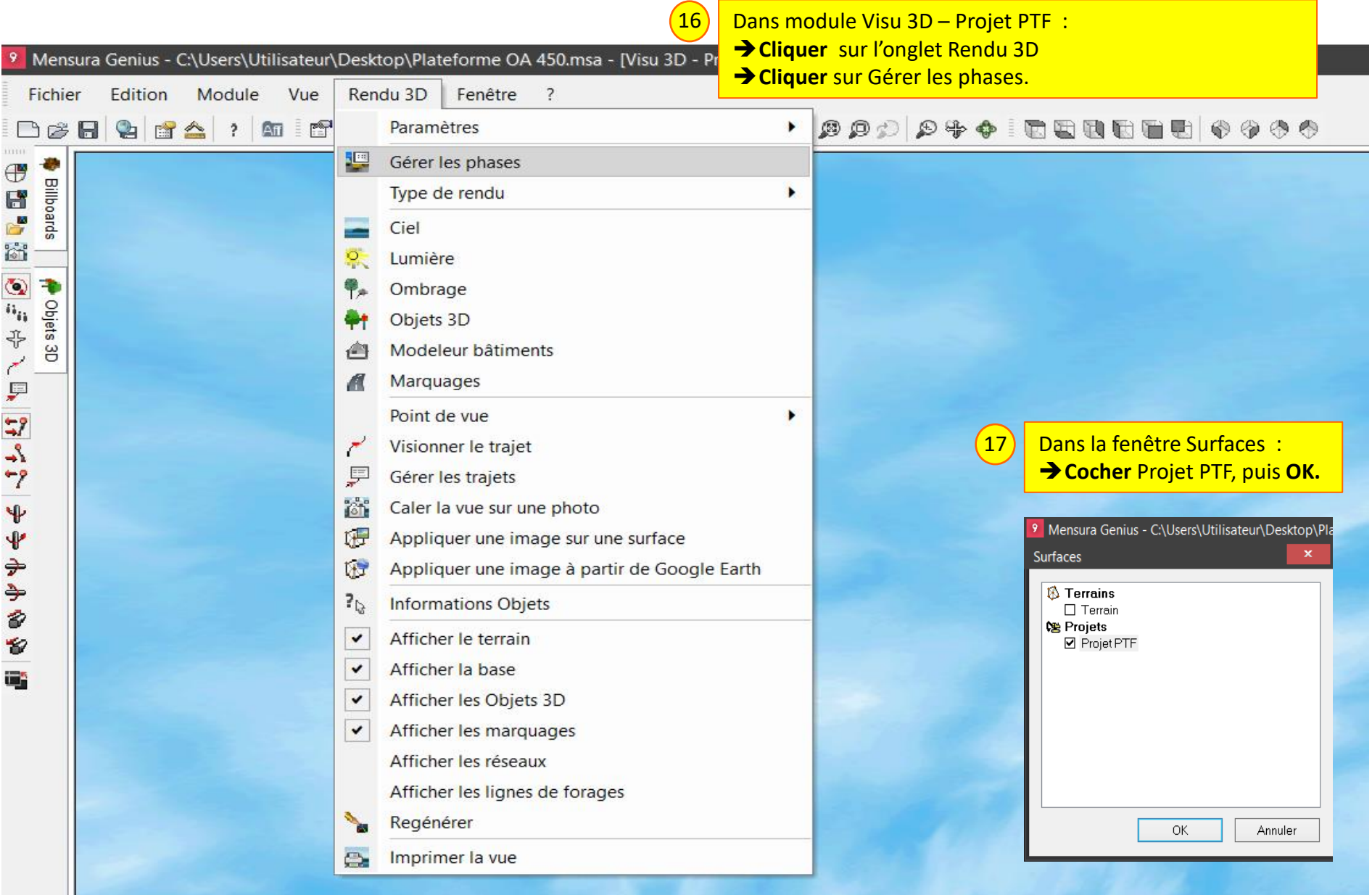

#### Lycée D. Diderot Page 25 Tuto échange Mensura Génius - Revit

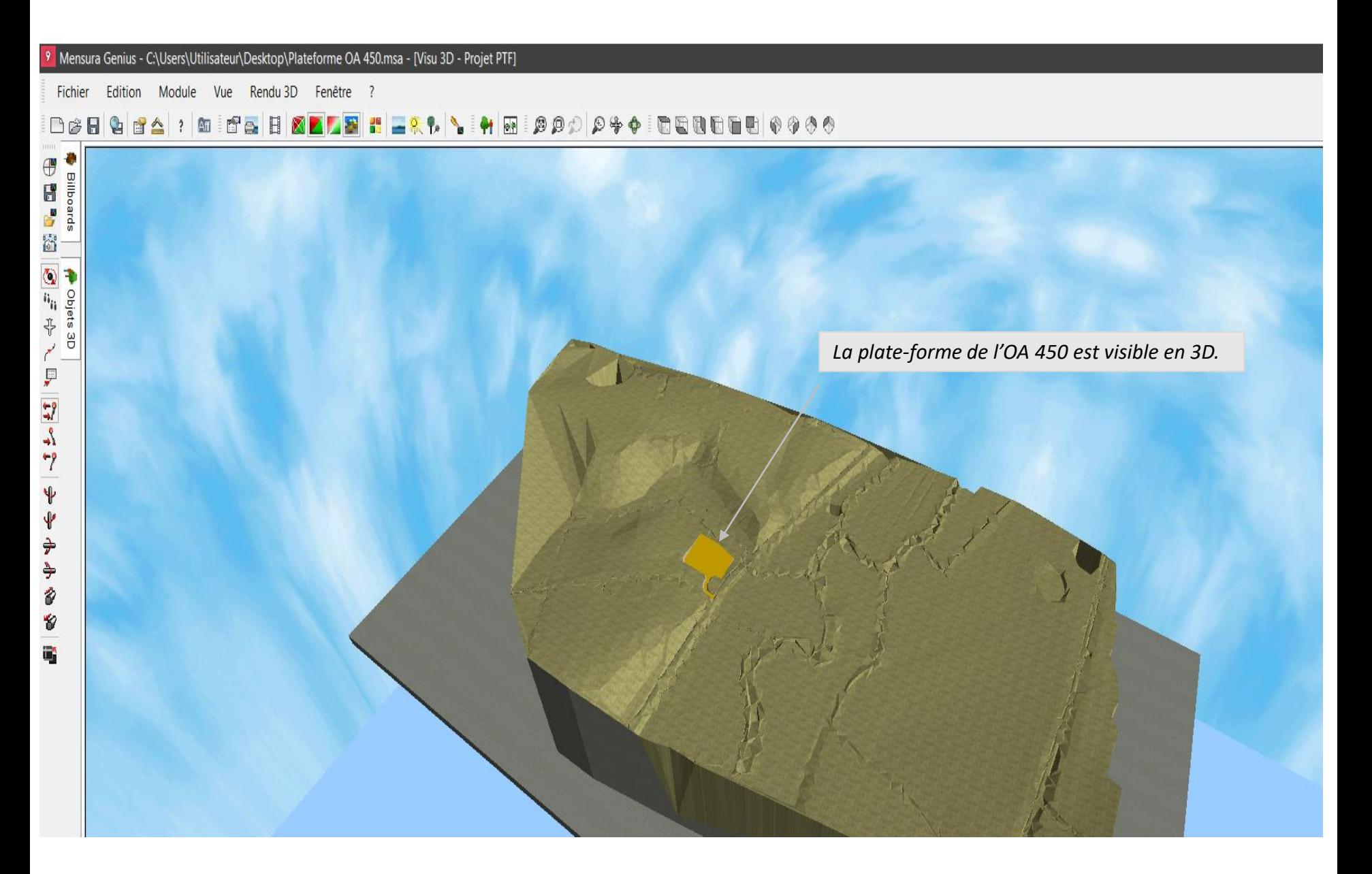

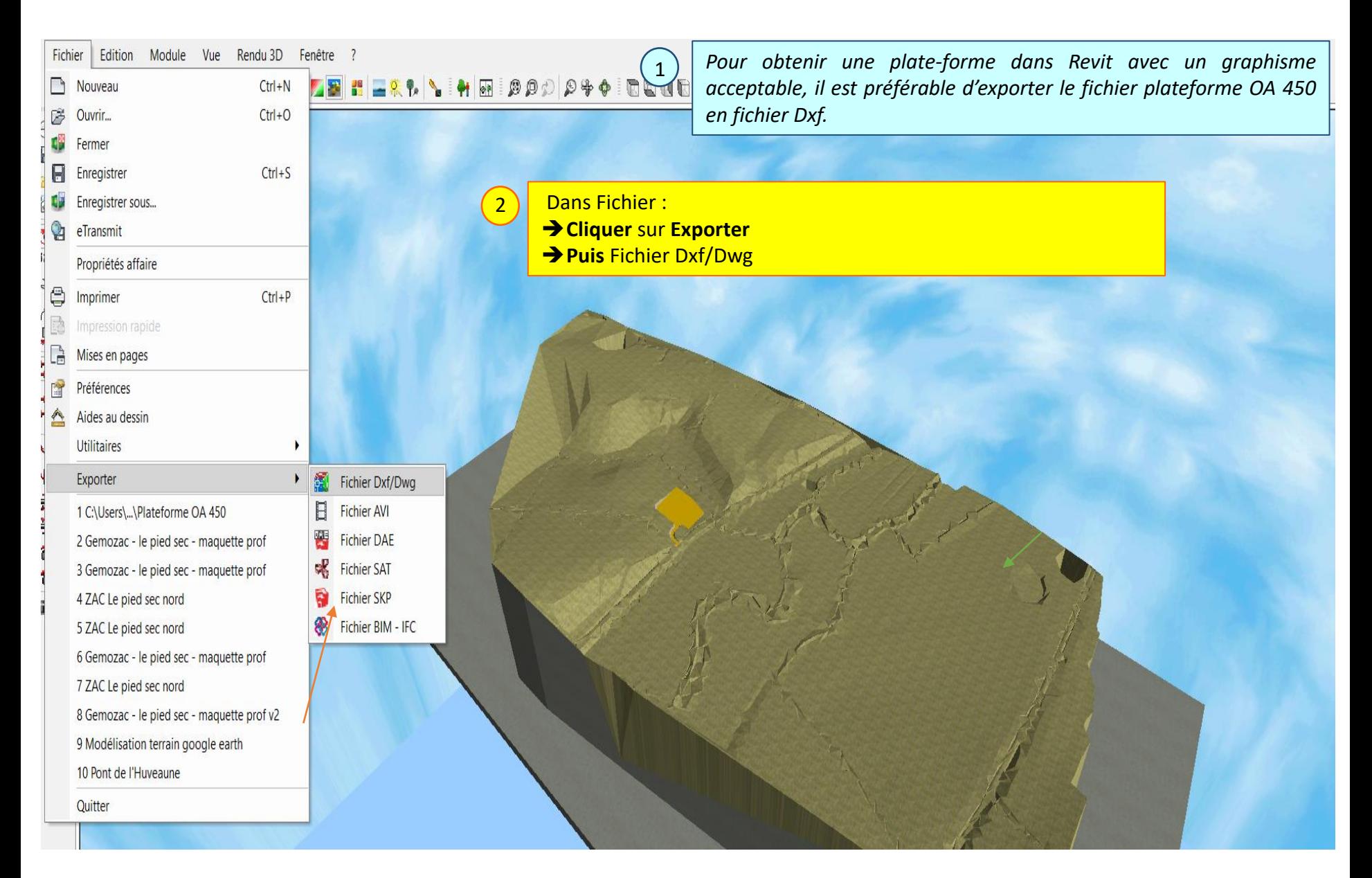

#### Lycée D. Diderot Page 27 Tuto échange Mensura Génius - Revit

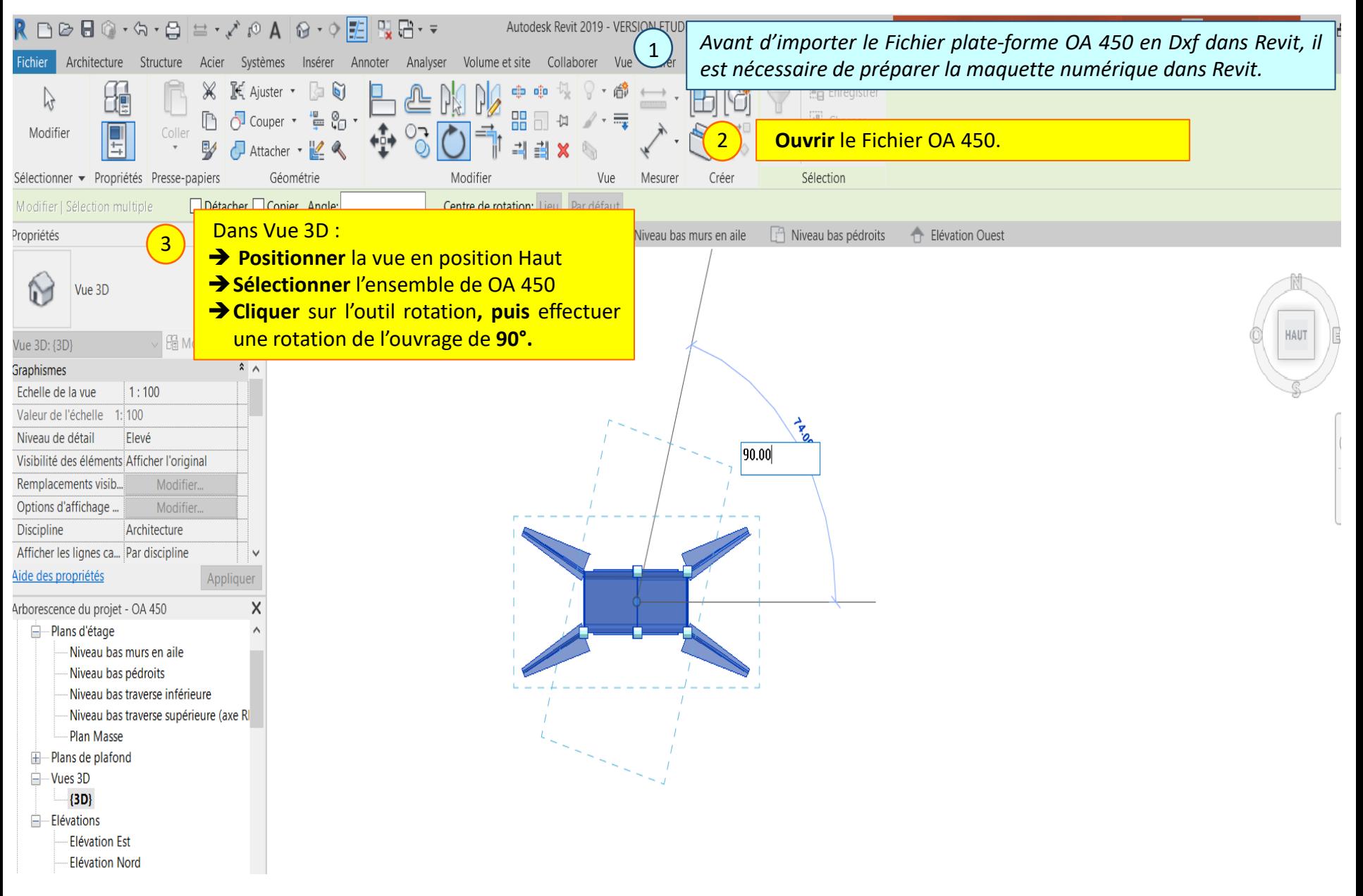

#### Lycée D. Diderot Page 28 Tuto échange Mensura Génius - Revit

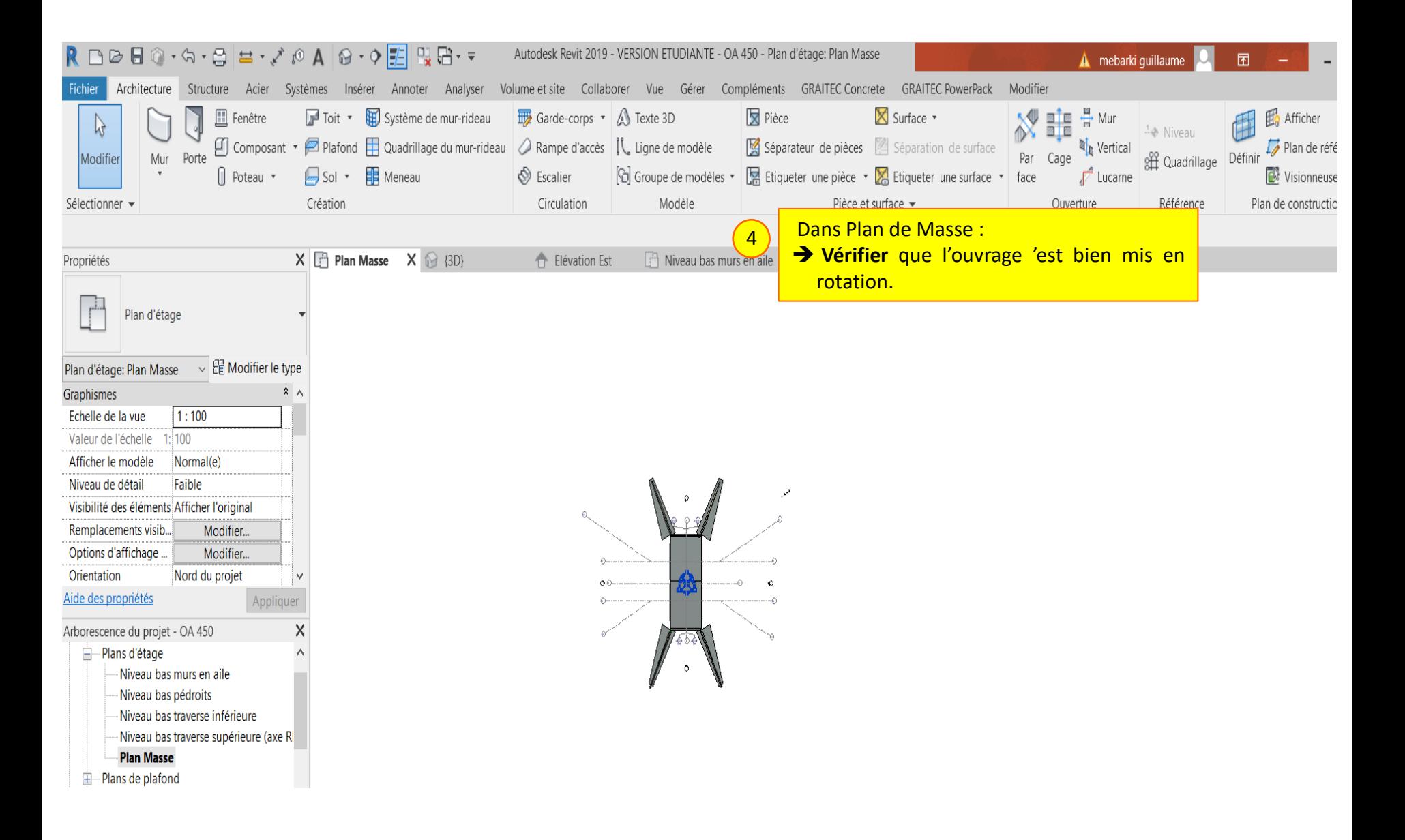

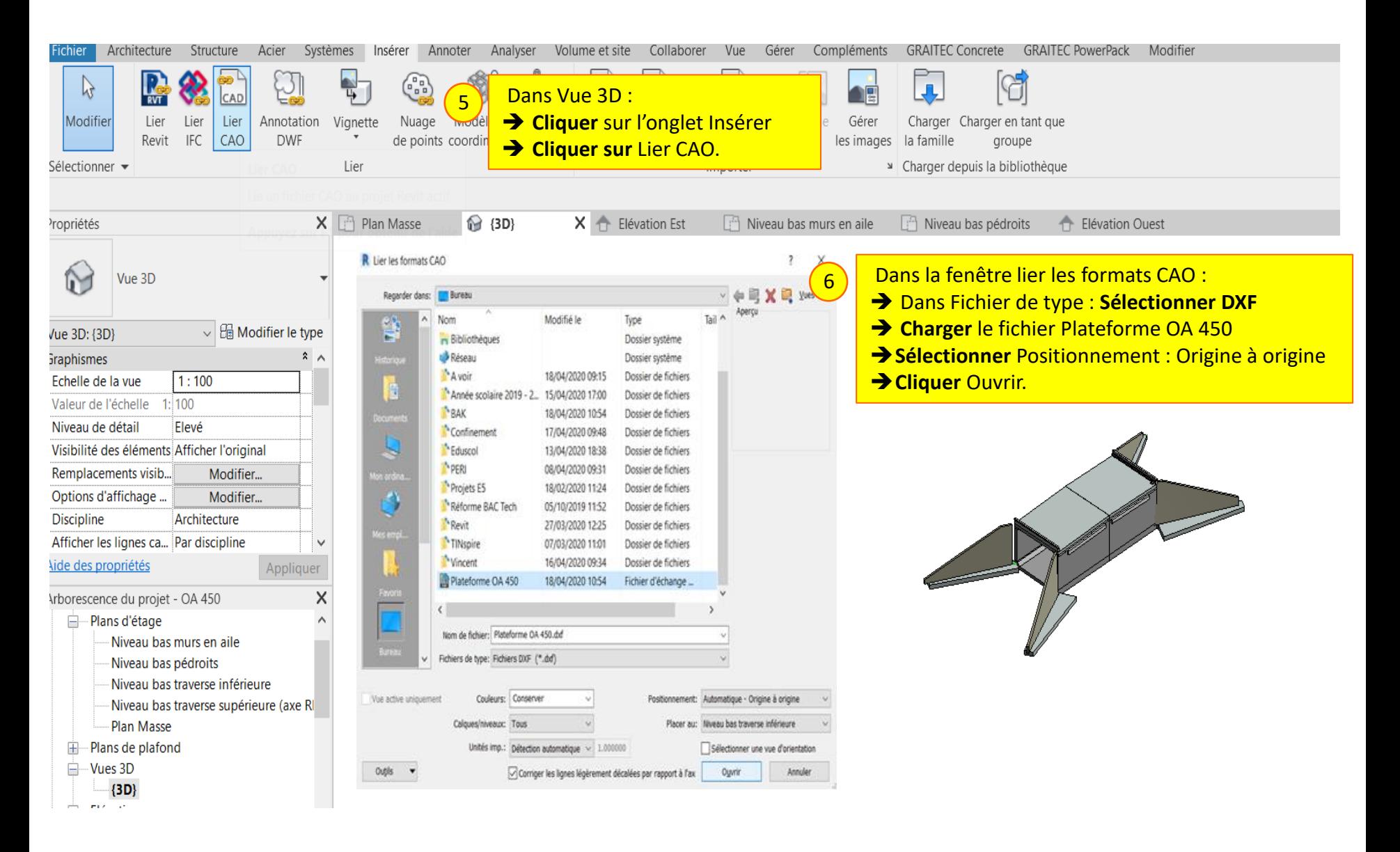

#### Lycée D. Diderot Page 30 Tuto échange Mensura Génius - Revit

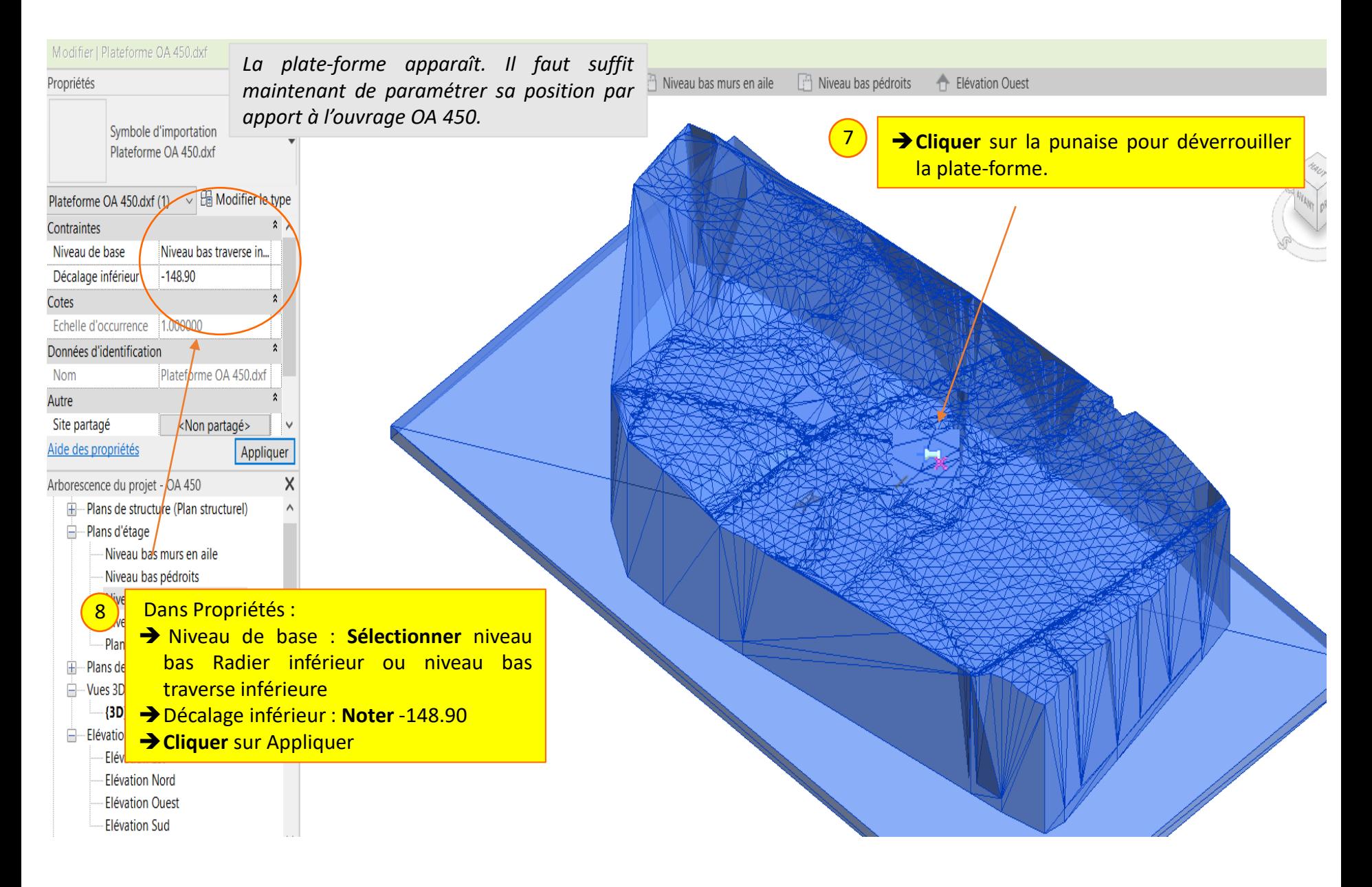

#### Lycée D. Diderot Page 31 Tuto échange Mensura Génius - Revit

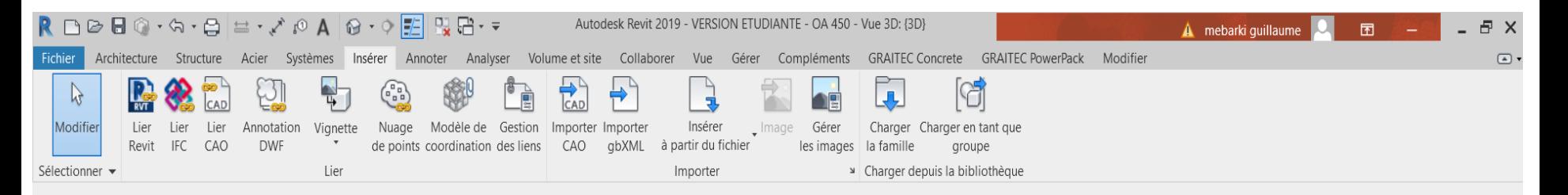

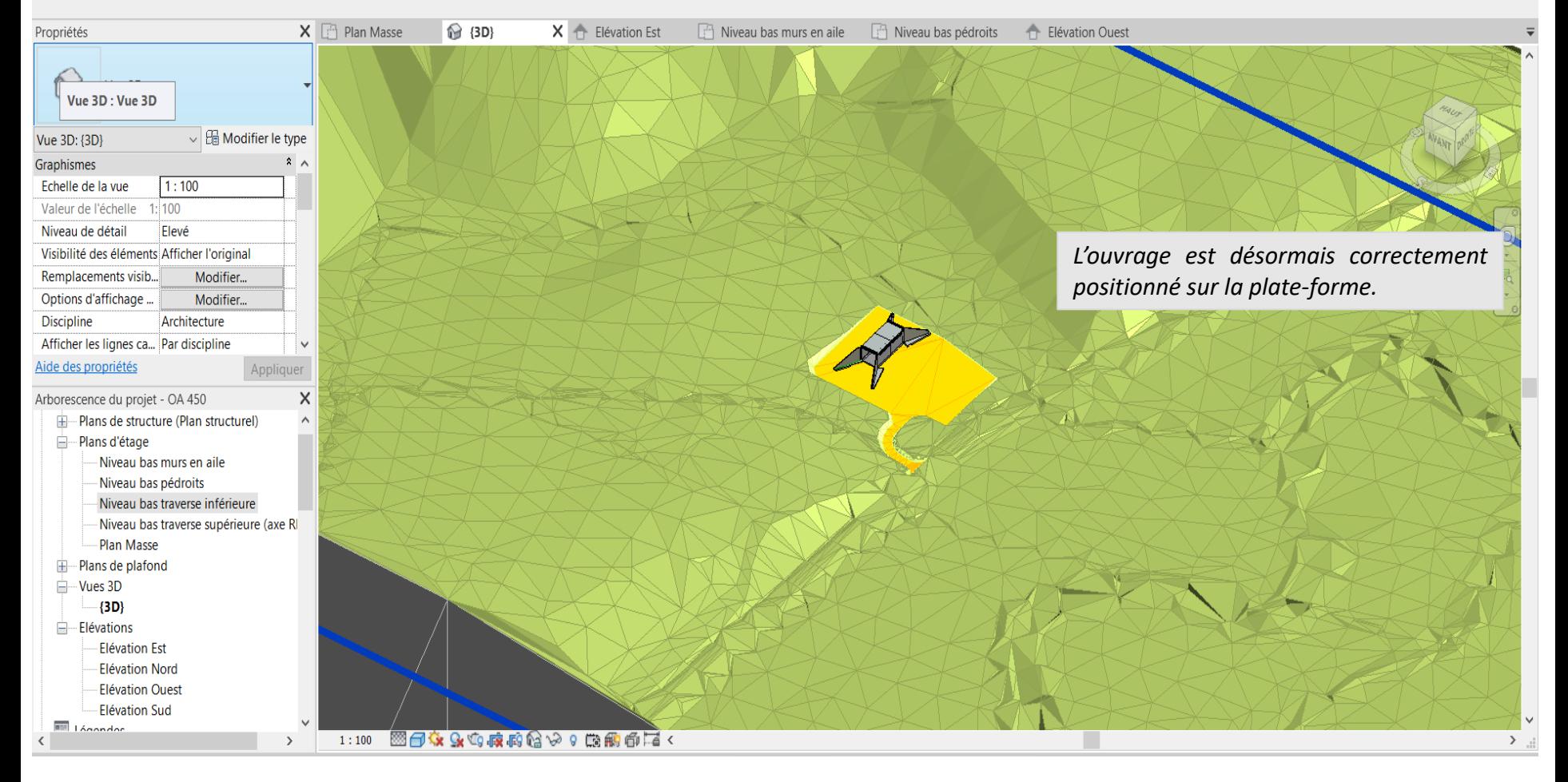

#### Lycée D. Diderot Page 32 Tuto échange Mensura Génius - Revit